# Patient Access & Independent Education

**CLOSING HEALTHCARE GAPS THROUGH ASSISTANCE, EDUCATION, AND DONATION** 

*Questions? Please call AbbVie Independent Education at 877-228-7177 or send email to [abbviegrants@abbvie.com](mailto:abbviegrants@abbvie.com)*

<sup>1</sup> 1

AbbVie Grant Management System

Requester Training Guide

Effective Nov 2023

# <span id="page-1-0"></span>*RMS Request Workflow and Other Functionalities*

Note: Click on titles below to advance to any section. The Home Icon **the will bring you back to this page at any time in this training guide** 

# **Request Workflow**

**[Registration](#page-1-0)** 

# Request Submission Process

- **Education and Fellowship Requests**
- [Education Requests with Inkind Product / Model](#page-19-0)
- [Charitable Donations](#page-32-0)
- [Additional Information Needed and Amendments](#page-41-0)

[Letter of Agreement](#page-45-0)

**Reconciliation** 

**Other Functionalities** 

Requestor's Inbox

- [View/Print Agreement](#page-66-0)
- [Update User Profile](#page-10-0)
- [Change Password](#page-13-0)

Throughout the application, hover over help bubble for additional information for that field.

*Please access the grants portal using one of the following web browsers: Google Chrome, Microsoft Edge, Internet Explorer & Safari.* 

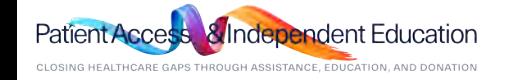

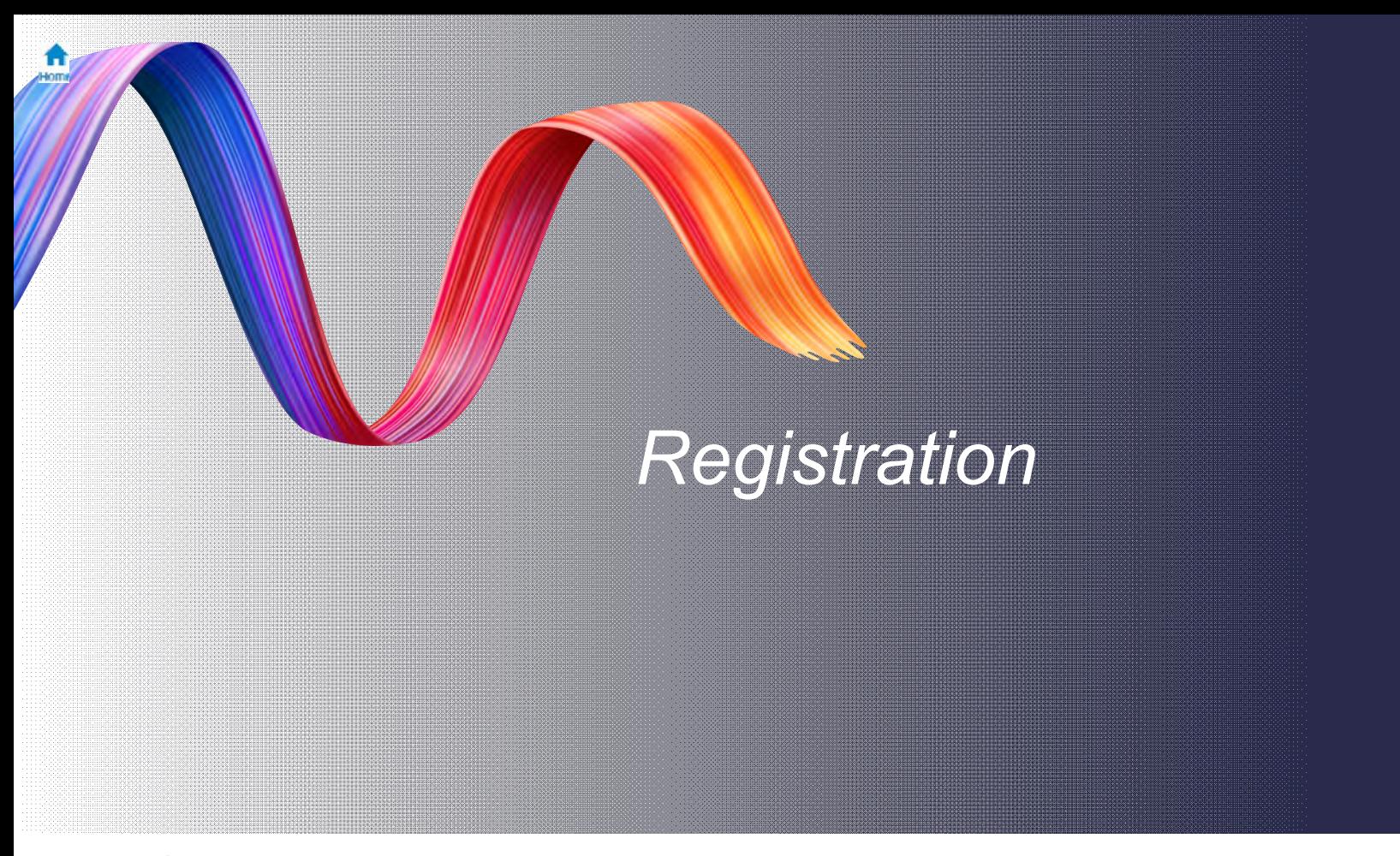

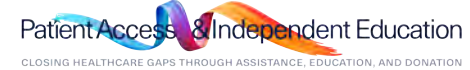

*STEP 1. Navigate to the Grant Management System and click "Register".* 

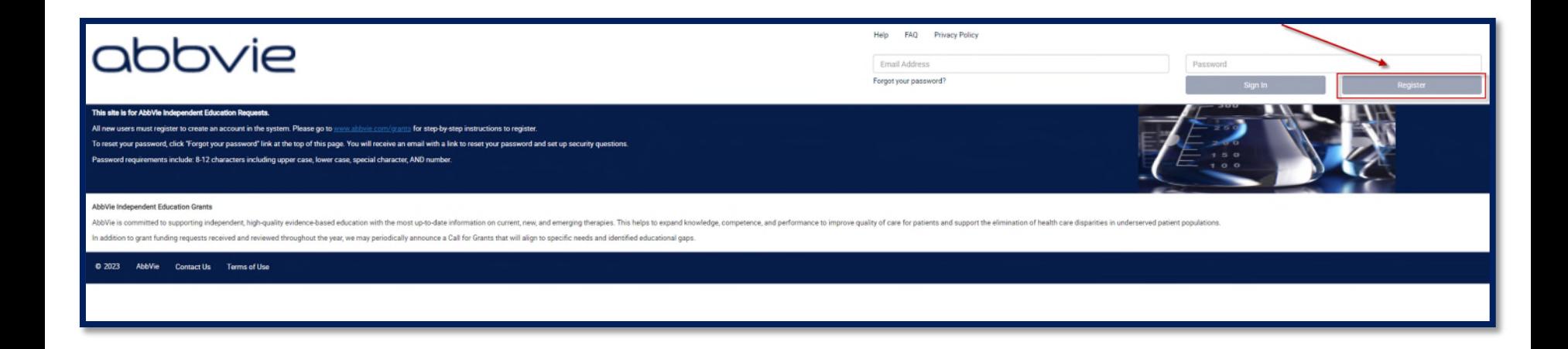

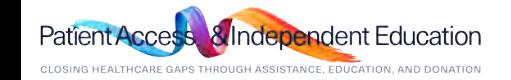

π Home

Home

*STEP 2. The system will require you to first search for your Organization. Enter in the Country, Identifier Type, Identifier Value and/or Organization Legal Name and Click Search.*

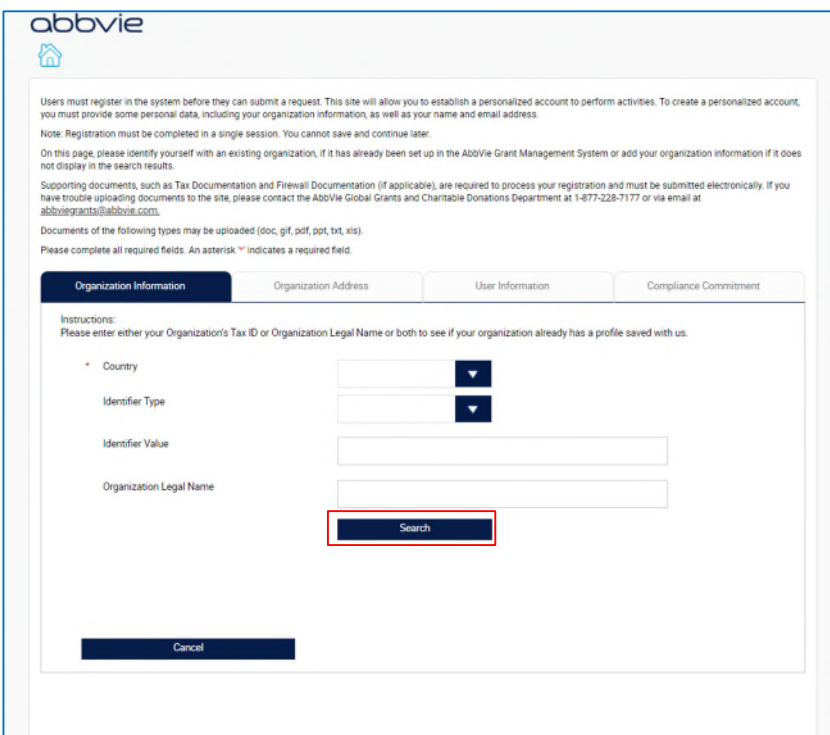

## Identifier Types:

 US Organizations submitting Grants and Donations should use TIN (Tax Identification Number) located on the W9 tax form.

OUS Organizations submitting Grants and Donations should use TIN (Tax Identification Number) located on the W8 BEN-E tax form or a Unique Country Identifier which would include VAT Registration, SIREN, or Foreign Tax ID Number located on your Countries Tax or Charity Documentation.

### Identifier Values:

 The number or letter number sequence provided to the Organization on your Countries Tax or Charity Documentation (ie: Tax ID Number, VAT Registration, SIREN, Foreign Tax ID Number, Unique Country Identifier, etc.)

*Questions? Please call AbbVie Independent Education at 877-228-7177 or send email to [abbviegrants@abbvie.com](mailto:abbviegrants@abbvie.com)*

Patîent

**adent Education** 

 $\prod_{\text{norm}}$ 

*STEP 3. If your organization does not come up in the Results section, click "Add a New Organization". You will be required to enter the proper information and upload documentation to register the organization. If your Organization is listed in the results section. Select them to review. After reviewing organization information answer question "Is this your Organization?" at the bottom of the page and click Proceed.*

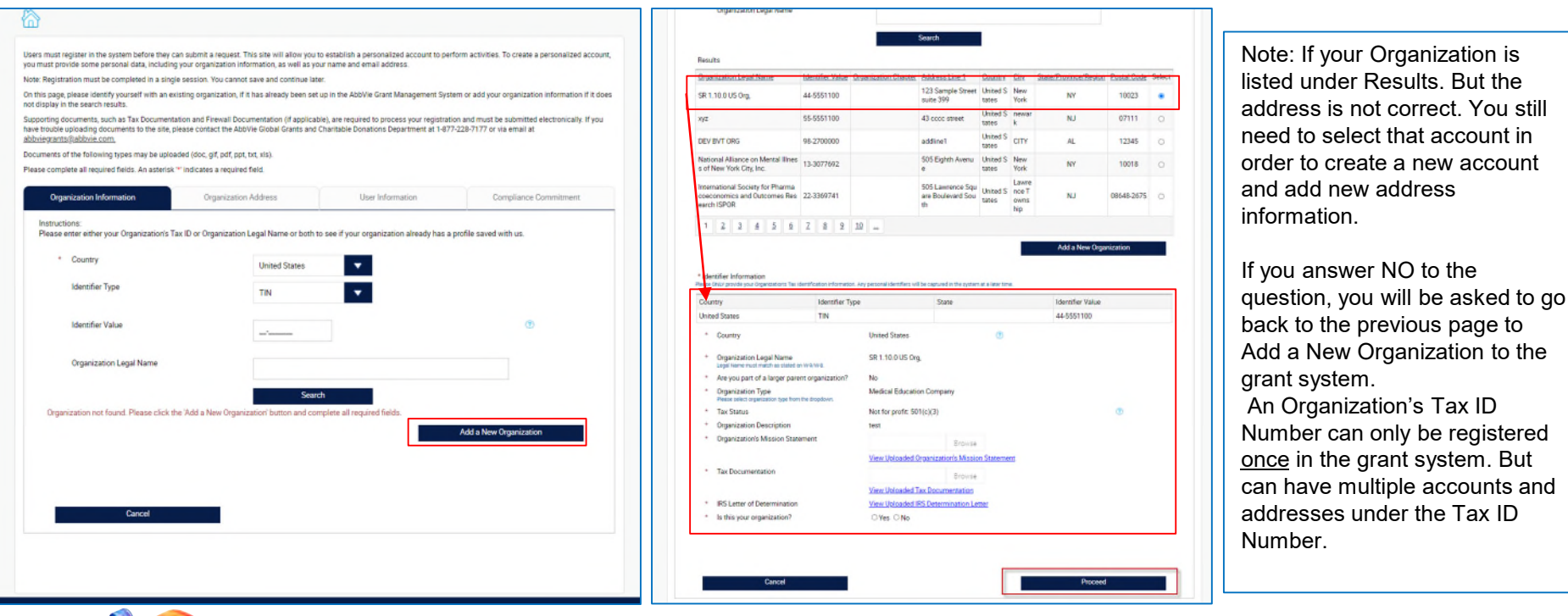

*Questions? Please call AbbVie Independent Education at 877-228-7177 or send email to [abbviegrants@abbvie.com](mailto:abbviegrants@abbvie.com)*

dependent Education

select that account in

*STEP 4. To create a new account with a different address. You will need to answer the question "Is your address correct?". If yes, select Yes and click Proceed. If no, select No. The page will open for you to enter your new information. Once completed, then click Proceed.*

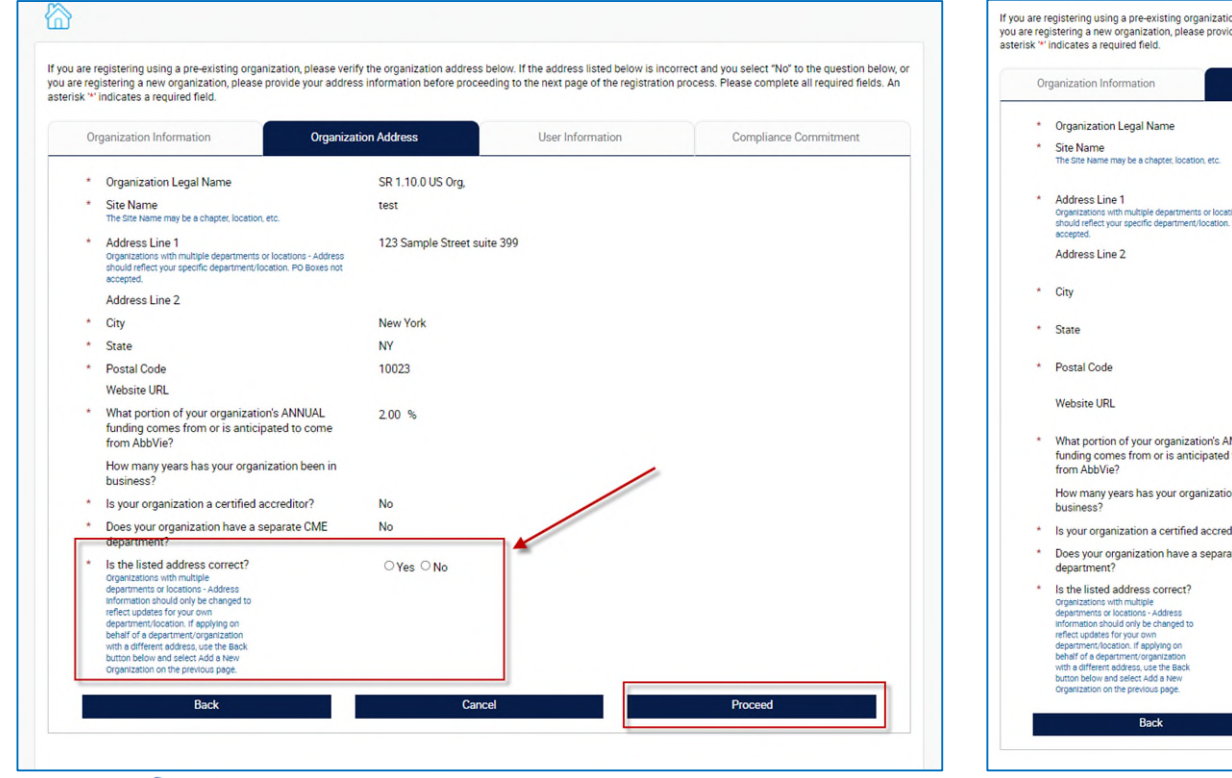

on, please verify the organization address below. If the address listed below is incorrect and you select "No" to the question below, or de your address information before proceeding to the next page of the registration process. Please complete all required fields. An

**Organization Address** User Information Compliance Commitment SR 1.10.0 US Org. tions - Address PO Boxes not  $\overline{\phantom{a}}$ **NNUAL** to come on been in fitor? O Yes O No @ ate CME O Yes O No O Yes O No Cancel Proceed

*Questions? Please call AbbVie Independent Education at 877-228-7177 or send email to [abbviegrants@abbvie.com](mailto:abbviegrants@abbvie.com)*

CLOSING HEALTHCARE GAPS THROUGH ASSISTANCE, EDUCATION, AND DONATION

Patien

**dependent Education** 

Horn

Home

*STEP 5. Enter New Organization Information and upload required documentation. Then click PROCEED.*

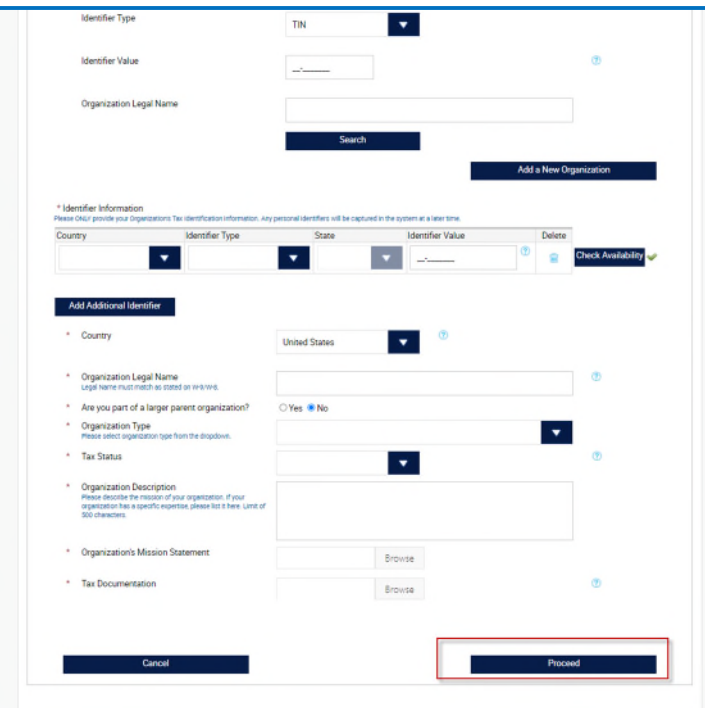

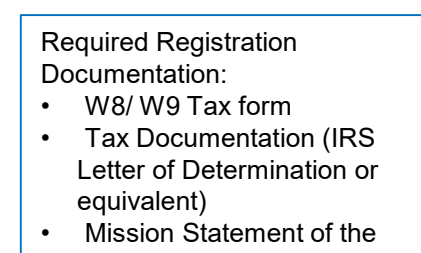

**Organization** • Accreditation Certificates (If accredited and all applicable)

*STEP 6. Enter an email in the User Information Tab. The system will check to make sure the email address is not already in use. \*If the email address is already in use. You will need to go back to the homepage and click forgot password for the email address already in use. New registration is not needed. Or create a new account with a new email address.*

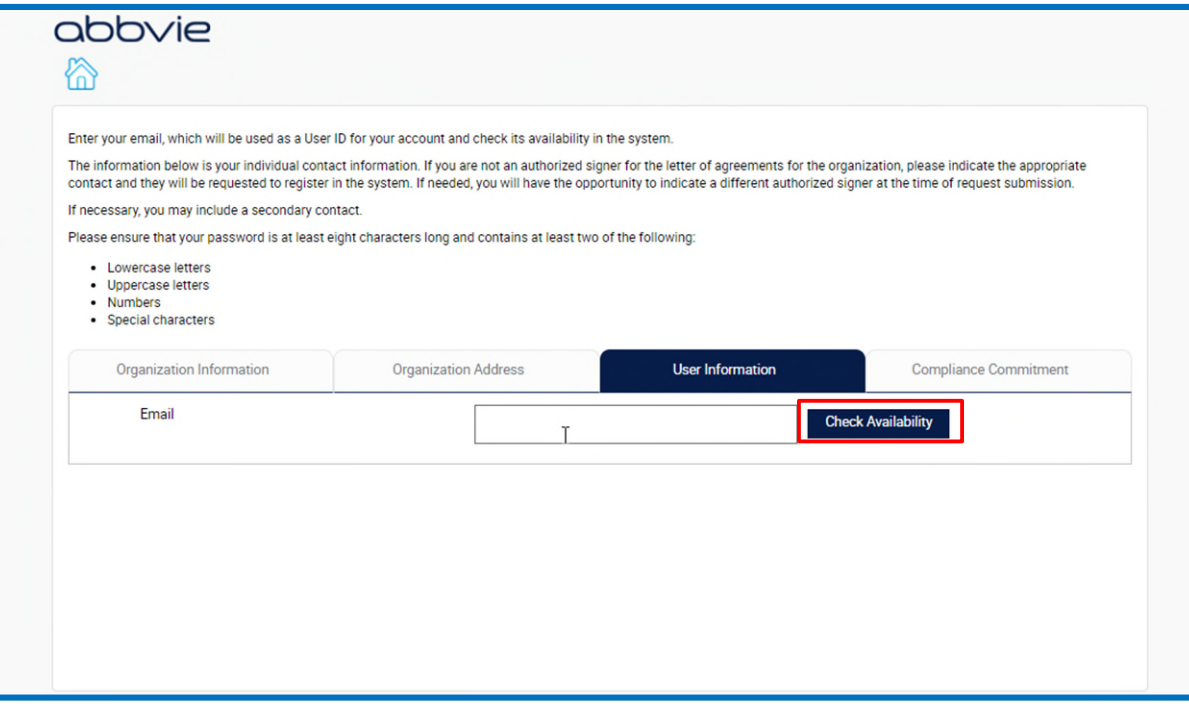

ıcation FYL. CLOSING HEALTHCARE GAPS THROUGH ASSISTANCE, EDUCATION, AND DONATION

# *STEP 7. If email address is available, enter User Information.*

*\* If you do not have legal authority to sign on behalf of your organization. Answer NO, to the question " Do you have legal authority to sign on behalf of your organization?" and*  list the first, last name and email address of the person that is the authorized signer. They will receive an email requesting them to register and confirm they are the authorized *signer for the Organization. You will also list this person in the grant request on the payee and authorized signer section.*

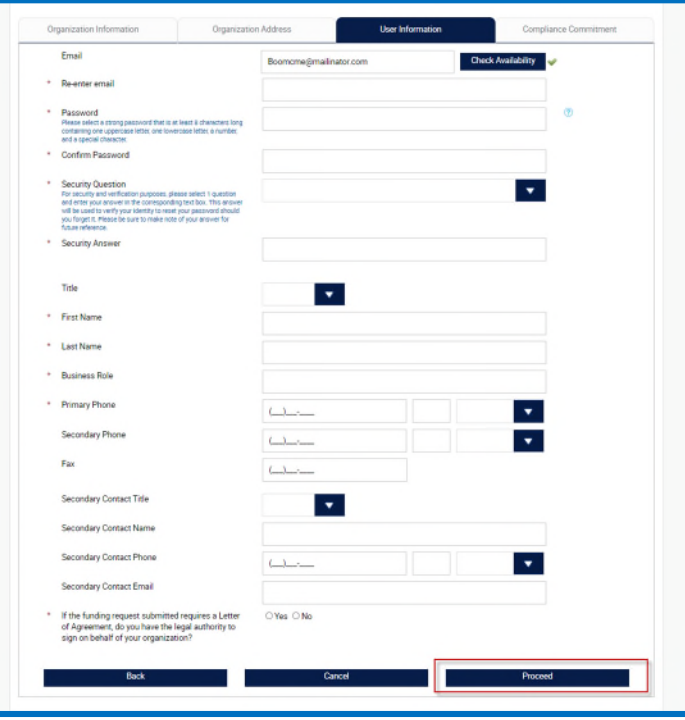

ndent Education CLOSING HEALTHCARE GAPS THROUGH ASSISTANCE, EDUCATION, AND DONATION

<span id="page-10-0"></span>m Home

> *STEP 8. Review and Agree to the Compliance Commitment by selecting I Agree and click "Complete Registration" to submit your registration.*

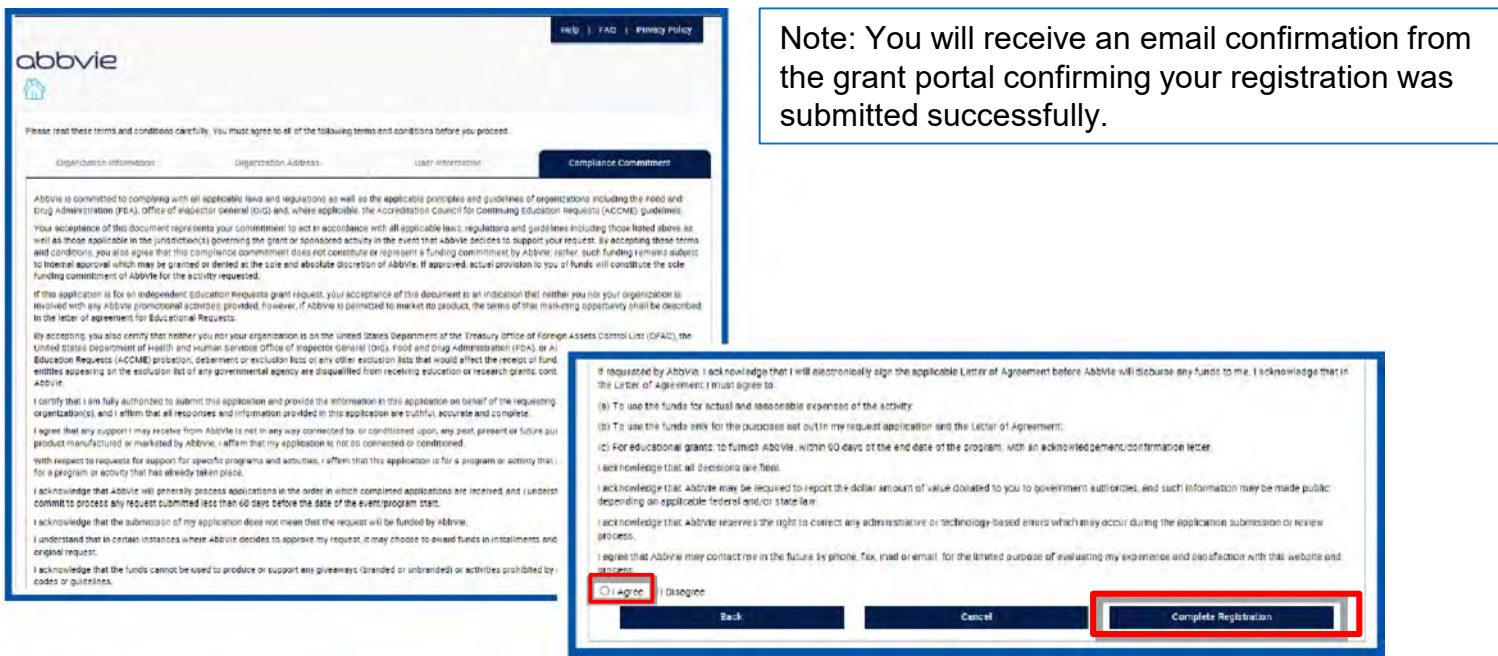

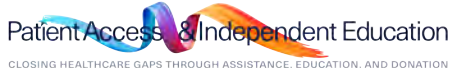

# *Update Profile & Password Reset*

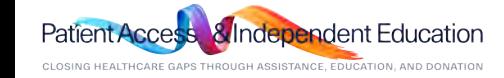

#### *How do I update my profile?*  Ħ Home

*STEP 1. Within your inbox, locate "My Account" on the top header.* 

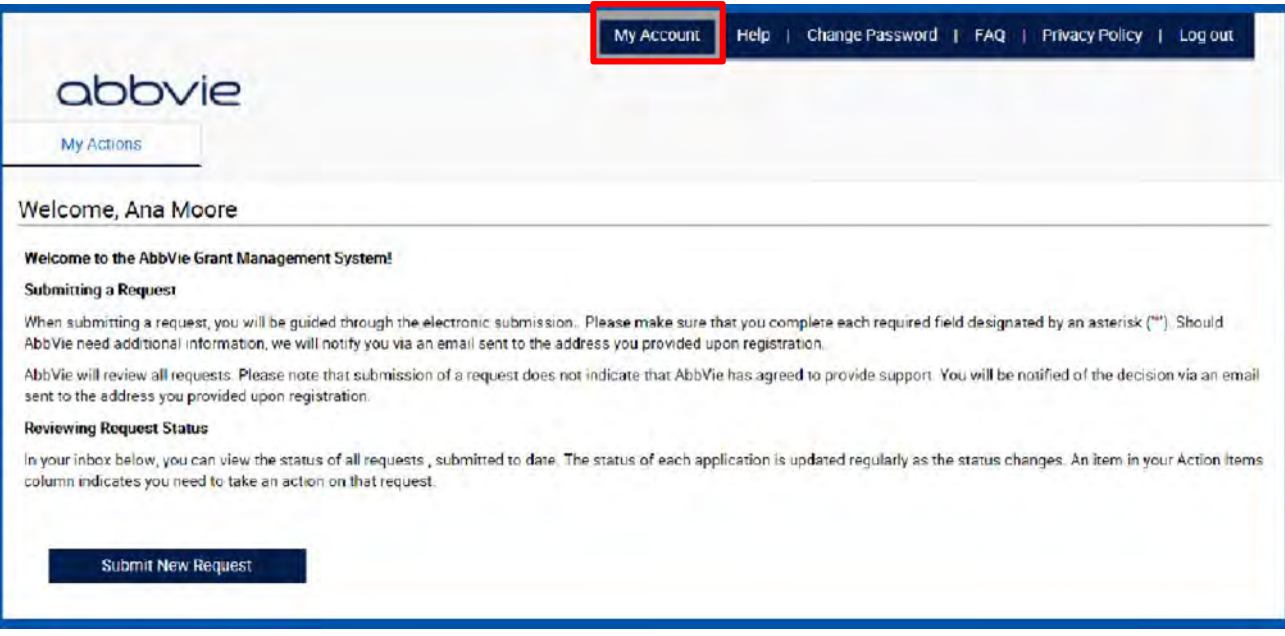

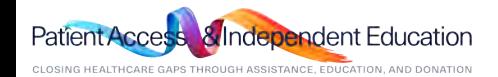

#### <span id="page-13-0"></span>π *How do I update my profile?*  Home

# *STEP 2. Fields that are editable by the requestor will be open within these 3 tabs.*

*\*Changes to the Name of the Organization or Tax ID Number require a request submitted via email to AbbVie Independent Education with documentation.*

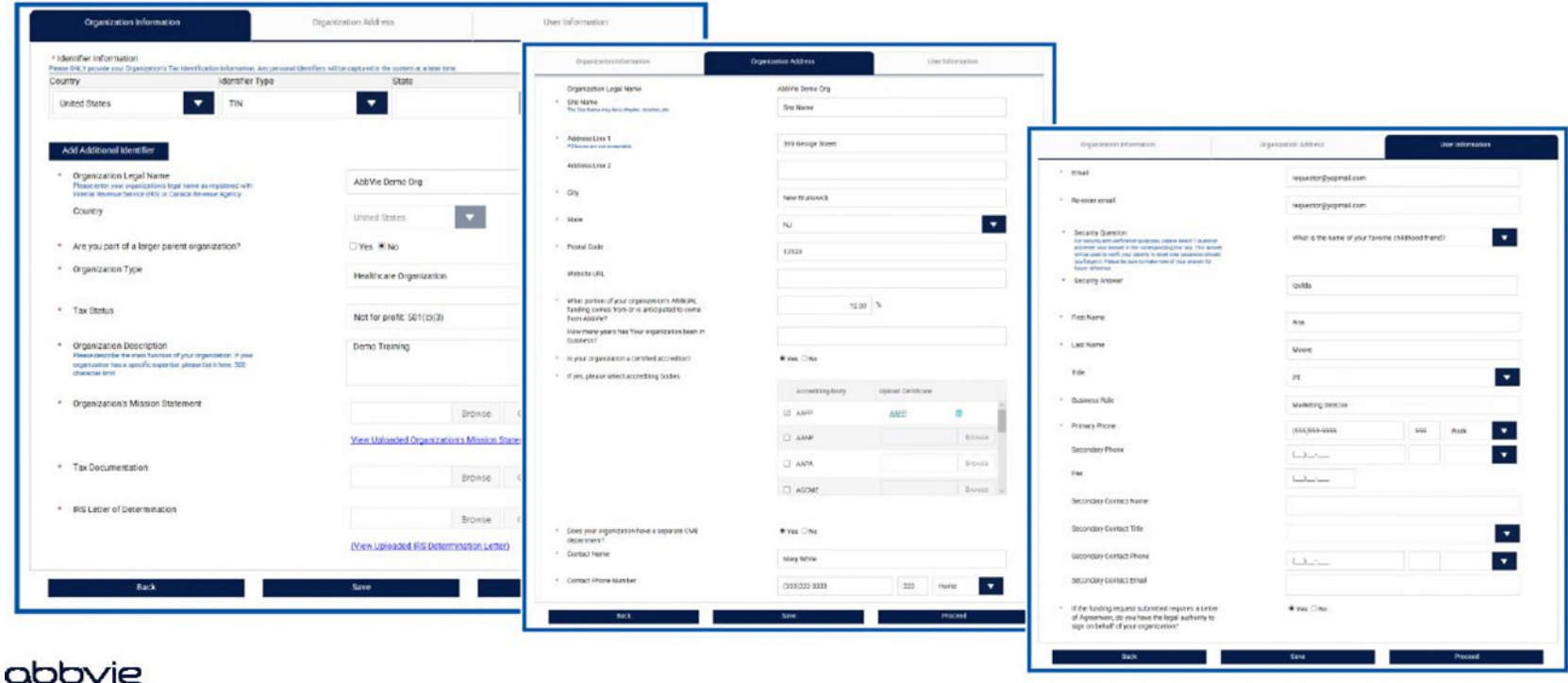

dependent Education Patient Acces CLOSING HEALTHCARE GAPS THROUGH ASSISTANCE, EDUCATION, AND DONATION

### **FT**<br>Home *How do I change my password?*

*STEP 1. Within your inbox, locate "Change Password" on the top header.* 

*STEP 2. Reset your password by providing your current and new passwords, click "Change Password".* 

*\* If you are unable to change your password. Please contact AbbVie Independent Education for assistance.*

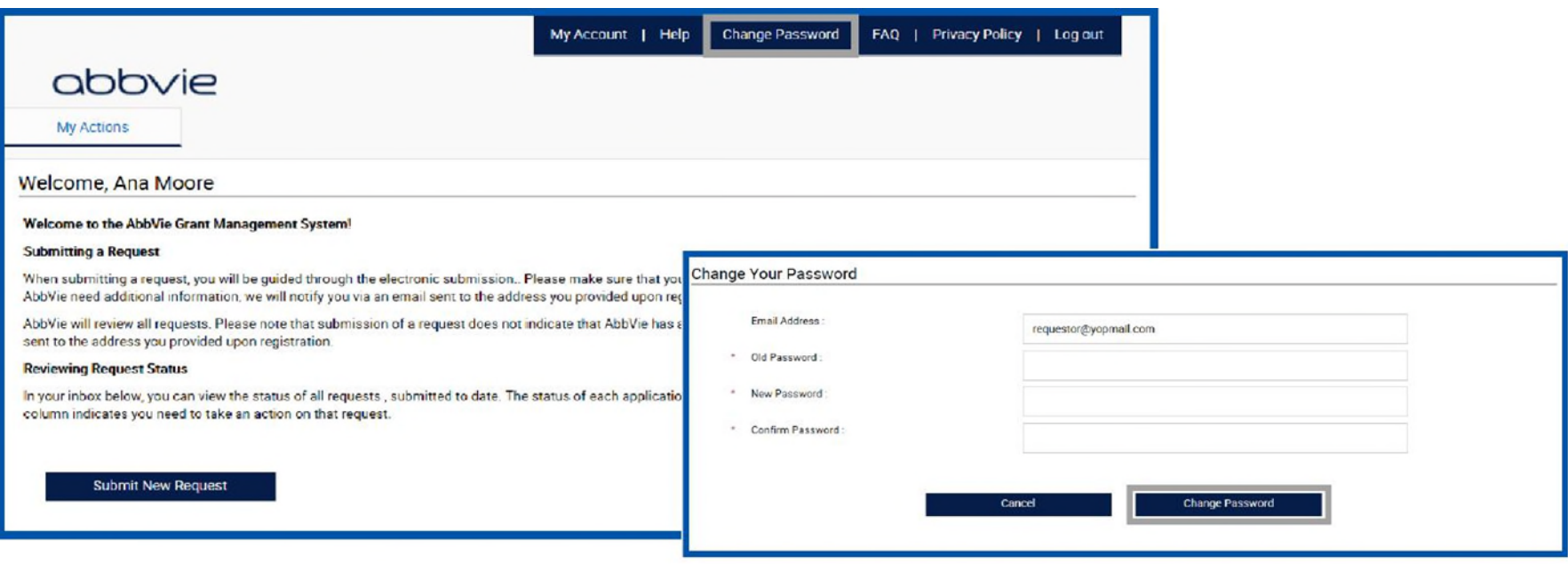

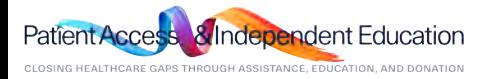

# *Request Submission Process*

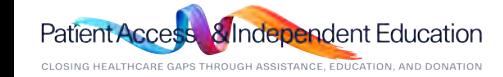

# $\mathbf{f}$ *How do I submit an Education or Fellowship request?*

*STEP 1. Select "Submit New Request" to start the submission process.* 

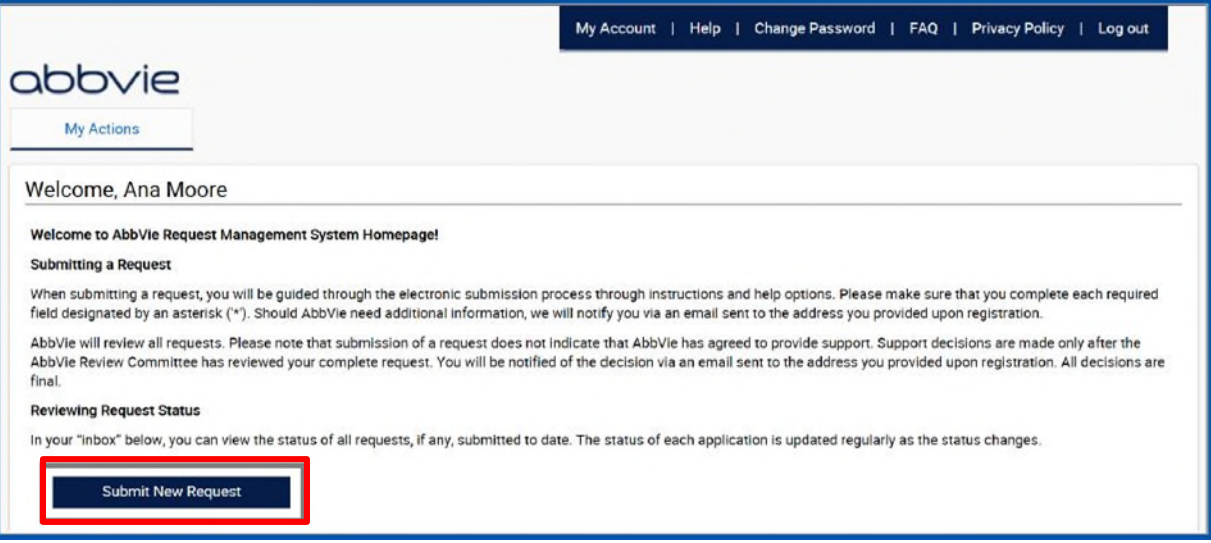

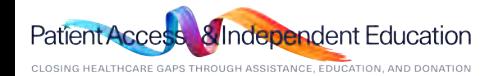

# *How do I submit an Education or Fellowship request?*

*STEP 2. Select the Education Requests or Fellowships button to start the process. Read the descriptions for each request type to the right-hand side. Then choose what best fits your program.*

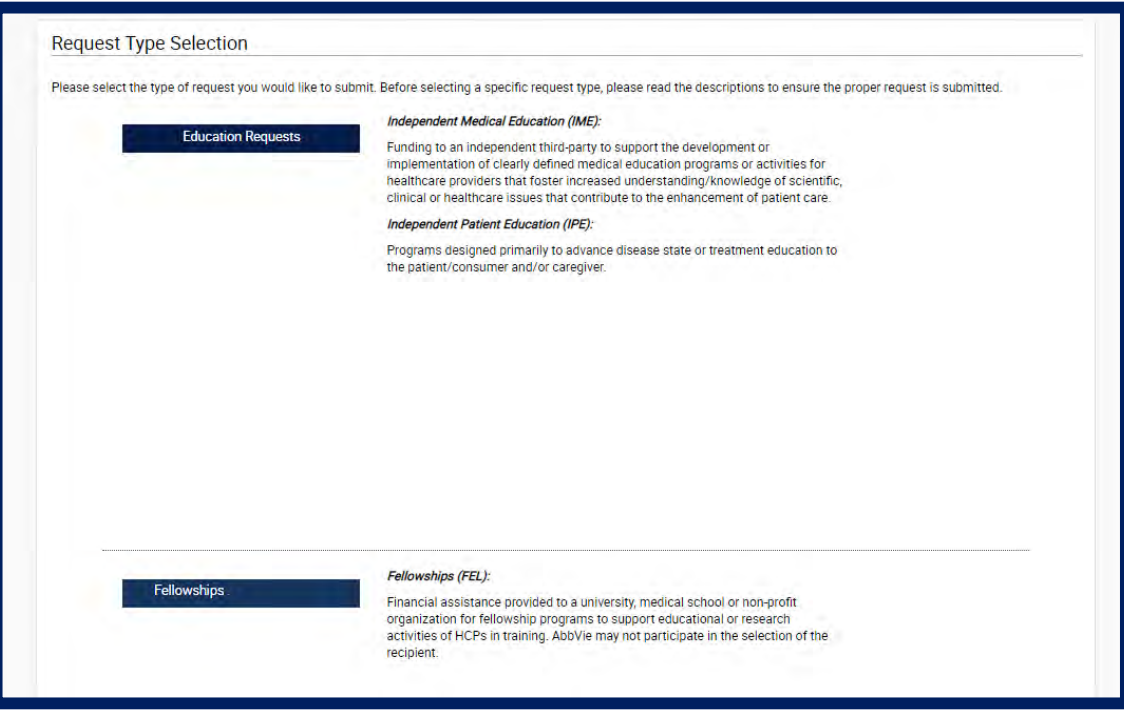

ıdent Fducation LOSING HEALTHCARE GAPS THROUGH ASSISTANCE. EDUCATION, AND DONATION

п Home

*Questions? Please call AbbVie Independent Education at 877-228-7177 or send email to [abbviegrants@abbvie.com](mailto:abbviegrants@abbvie.com)*

abbyje

### *How do I submit an Education or Fellowship request?*  Home

# *STEP 3. Read the Request Completion Instructions for the request type selected and click "Proceed" to enter the request.*

#### **Request Completion Instructions**

Please keep in mind as you complete your request, the system will automatically timeout after 45 minutes of inactivity. A reminder message will appear a short time before the automatic timeout occurs. You will be asked if you would like to continue. Select "OK" and immediately click anywhere within the request system to remain active. If you do not select "OK" or if you do not click arywhere within the request system within 1 minute, any unsayed information that you have entered will be lost.

#### General Information

You will begin by entisting basic information related to the request. Fields designated by an acterisk (195) must be completed in order to continue to the next screen.

#### Budget

In the Budget section of your request, you will be asked to provide details regarding the income (e.g., registration fees) and expenses related to the activity for which your request is being submitted.

#### . Fill in only those fields that apply to your request

. Items that do not fall into a specifically listed category in the budget section should be included in the "other" section of the budget, and a description should be entered in the "comments" field. A detailed budget is required to be uploaded in the "Supporting Documents" section of the request.

#### Supporting Documents

You may submit additional documentation you think would be helpful in making a decision on your request. Please limit the documentation to items relevant to the activity addressed in your request

#### DESURES SASUACHT

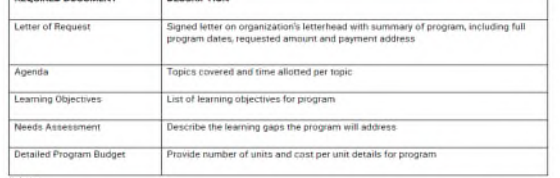

#### Submit

In the last step of the request process, you will have the opportunity to review your request before submitting it. You will also be required to acknowledge and agree to the terms and conditions of the AbbVie Request Magagement System

#### Acceement

If your request is accroyed, you will be rutified via email. An authorized representative for all parties will be required to accept the letter of agreement. Please ensure the authorized aigner's information is up to date. The Letter of Agreement must be signed prior to the start of the program.

#### **Recordilation**

Recipients of grants must indicate to whether or not the activity took place as planned.

Integration

#### Records and Audit Rights for Educational Grants

Recipients of educational grants must maintain all records relating to the educational activity for a period of ten years after the end date of the activity. Upon request, the recipient must also allow auditors access to all records, including expense records, related to the educational activity at a mutually acceptable time and location, for a period of at least two years after the end date of the activity. A representative will contact you if an audit is necessary.

Proceed

Bart

#### **Request Completion Instructions**

Please keep in mind as you complete your request, the system will automatically timeout after 45 minutes of inactivity. A reminder message will appear a short time before the automatic timeout occurs. You will be asked if you would like to continue. Select "OK" and immediately click anywhere within the request system to remain active. If you do not select "OK" or if you do not click anywhere within the request system within 1 minute, any unsaved information that you have entered will be lost.

#### General Information

You will begin by entering basic information related to the request. Fields designated by an asterisk (\*\*) must be completed in order to continue to the next screen.

#### Furfmet

In the Budget section of your request, you will be asked to provide details regarding the income (e.g., registration fees) and expenses related to the activity for which your request is being submitted.

- . Fill in only those fields that apply to your request.
- . Items that do not fall into a specifically listed category in the budget section should be included in the "other" section of the budget, and a description should be entered in the "comments" field. If necessary, a more detailed budget may be uploaded in the "Supporting Documents" section of the request

#### **Supporting Documents**

You may submit additional documentation you think would be helpful in making a decision on your request. Please limit the documentation to items relevant to the activity addressed in your request

#### Submit

In the last step of the request process, you will have the opportunity to review your request before submitting it. You will also be required to acknowledge and agree to the terms and conditions of the AbbVie Grant Management System.

#### Agreements

If your request is approved, a Letter of Agreement will be sent to you via email and an authorized representative for all parties will be required to sign. The Letter of Agreement must be signed prior to the start of the program or event.

#### Reconciliation

Recipients of grants must indicate to whether or not the activity took place as planned.

#### **Records and Audit Rights**

Recipients of educational grants must maintain all records relating to the educational activity for a period of ten years after the end date of the activity. Upon request, the recipient must also allow auditors access to all records, including expense records, related to the educational activity at a mutually acceptable time and location, for a period of at least two years after the end date of the activity. A representative will contact you if an audit is necessary.

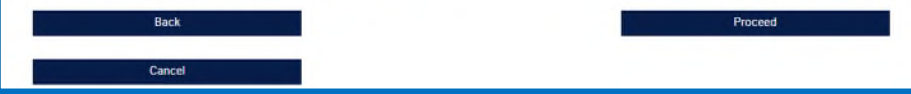

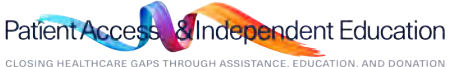

#### <span id="page-19-0"></span>Ħ *How do I submit an Education or Fellowship request ?*  Home

*STEP 4. Enter Request Information on the General Information Tab. ( This includes requests with Inkind Product /Model)*

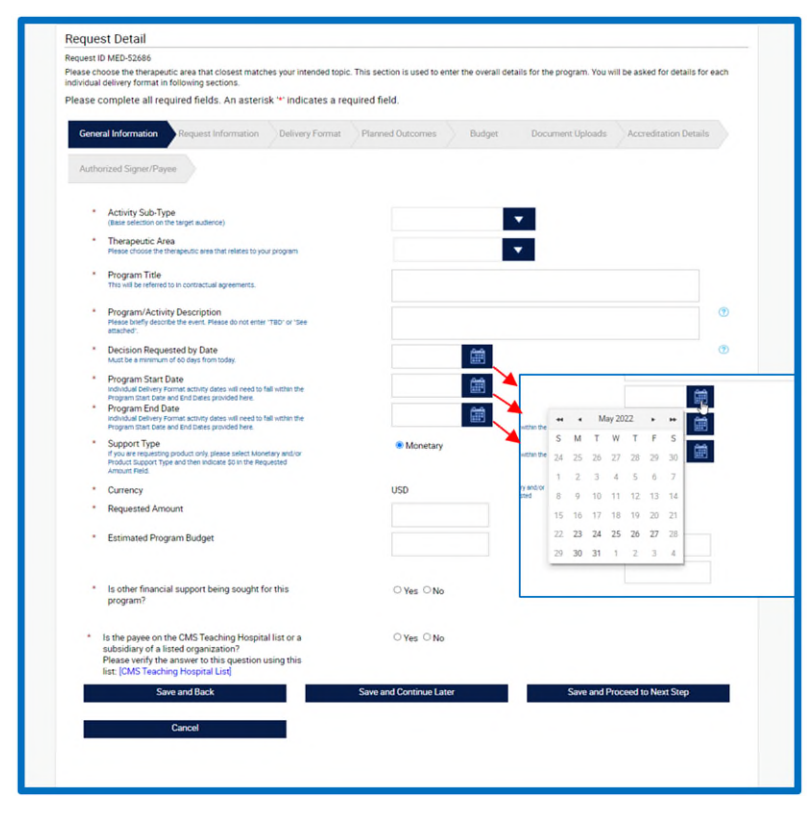

### Tips:

- Any text in BLUE is instructional and will not prevent you from moving to the next step. All Red Asterisk areas are required as part of the grant submission.
- Your 60-day submission time STARTS on the day you start the submission. The dates available are based on what Month is showing in the calendar at the time you START the submission. If your program dates are no longer available. You are not within the 60-day submission window. Please STOP and call the AbbVie Independent Education Team.
- The decision needed by date should be at least 2 weeks up to 3 months prior to start date. Not the same as start date.
- The Start and End date listed on this page will need to be entered again on the Delivery Format Tab.

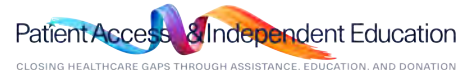

### *How do I submit an Education request with Inkind Product /Model?*   $\mathbf{f}$

STEP 4-A: Select Activity Sub-Type from the drop down. Note: Product / Models can only be requested thru the Independent Medical Education *Activity Sub-Type.* 

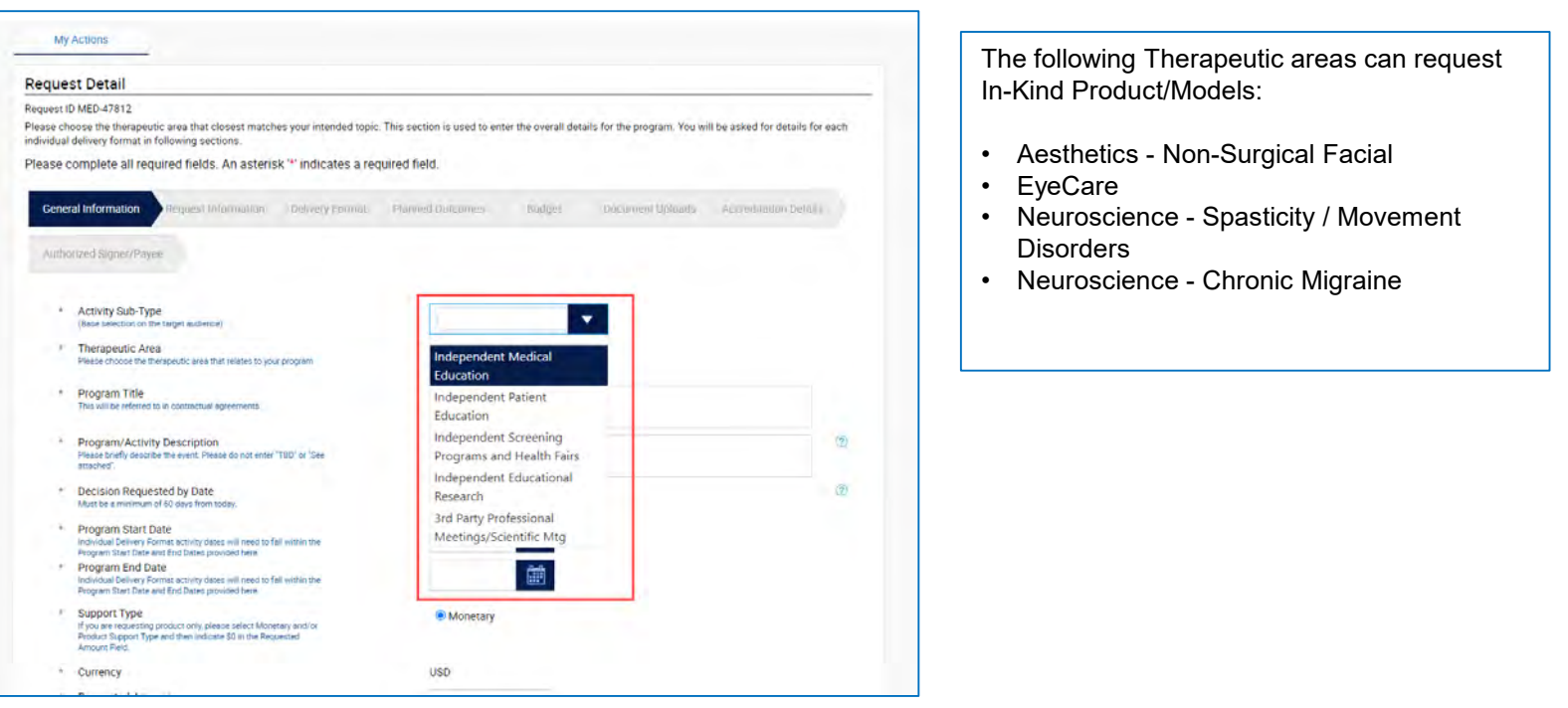

**n**dent Education CLOSING HEALTHCARE GAPS THROUGH ASSISTANCE, EDUCATION, AND DONATION

#### *How do I submit an Education with Inkind Product /Model?* Ħ Home

*STEP 4-B : For Monetary and/ or Product select the Monetary and/ or Product radio button.*

*Note: For Product only select Monetary and/ or Product and enter in \$0.00 in Requested Amount.( No Budget is required)* 

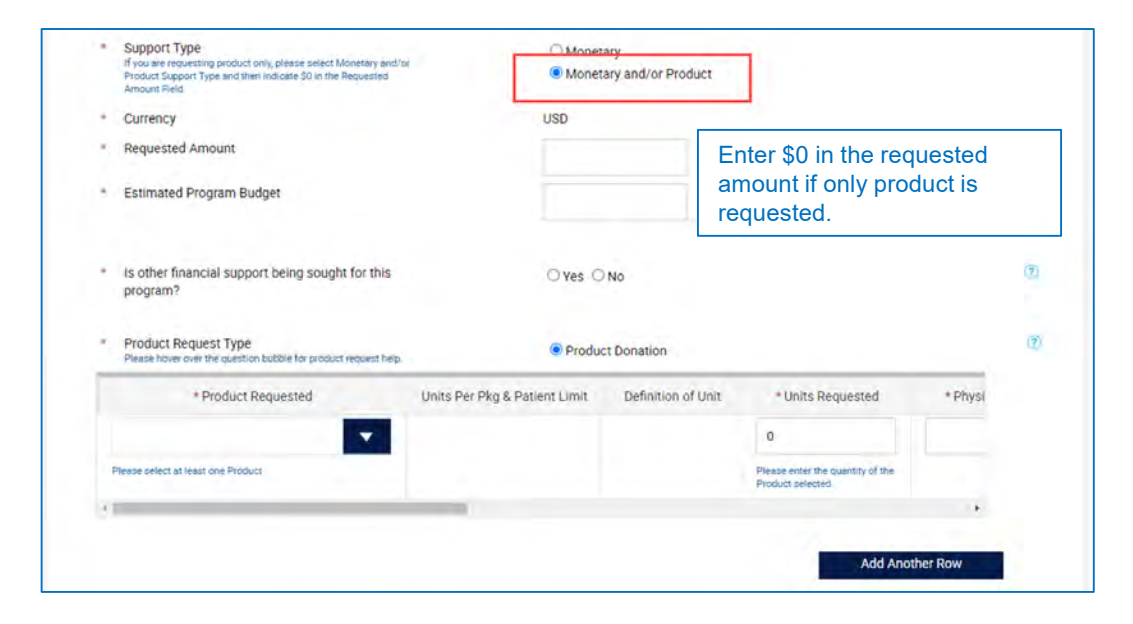

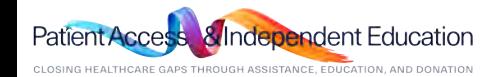

#### *How do I submit an Education with Inkind Product /Model?*  Ħ Home

*STEP 4-C : Select products in the Product Requested Drop down and enter the amount requested for each* 

*product. (Products will only be present for certain Therapeutic areas, see Slide 18)*

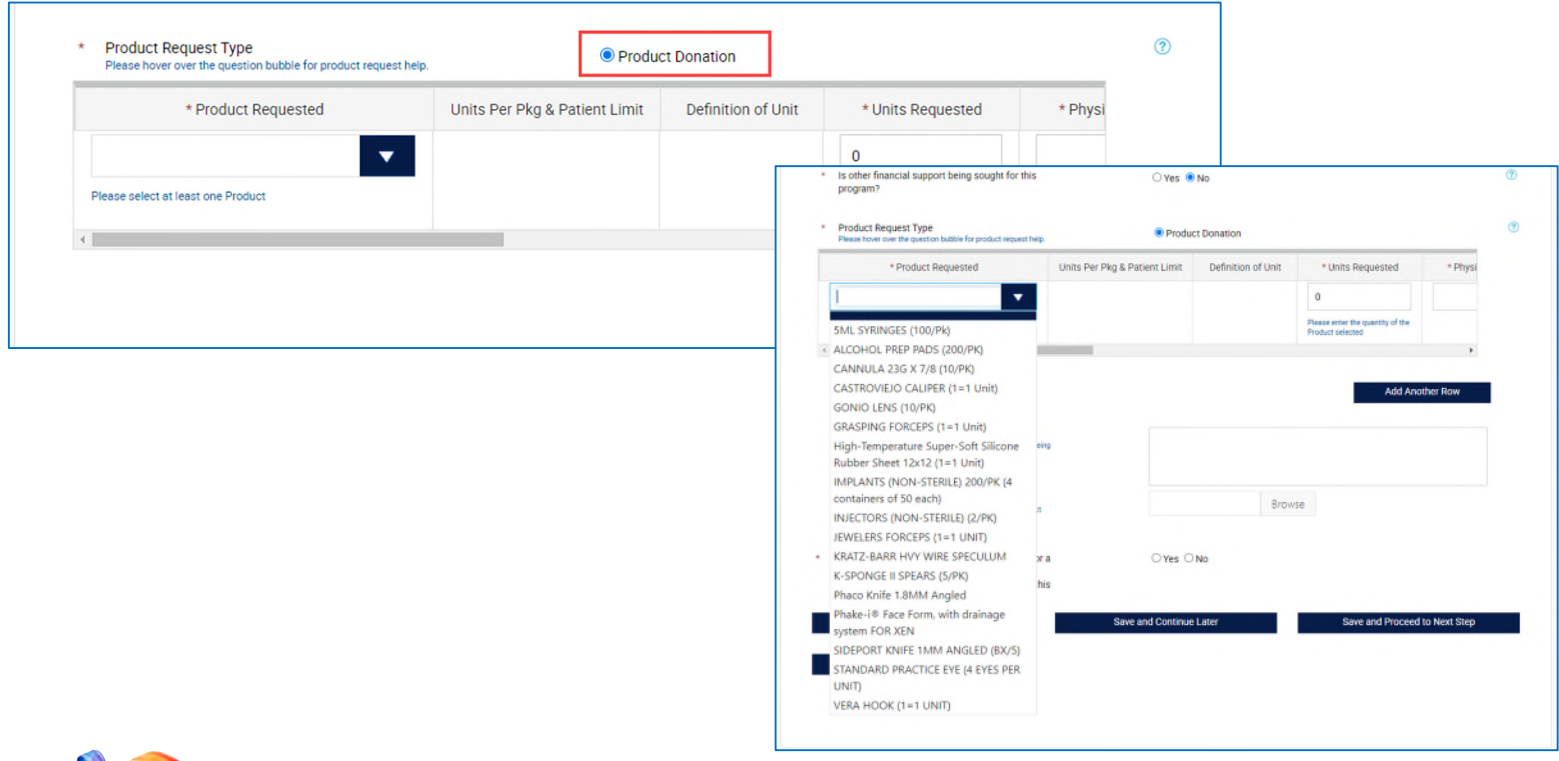

*Questions? Please call AbbVie Independent Education at 877-228-7177 or send email to [abbviegrants@abbvie.com](mailto:abbviegrants@abbvie.com)*

CLOSING HEALTHCARE GAPS THROUGH ASSISTANCE, EDUCATION, AND DONATION

**Patient Access** 

**&Independent Education** 

abbyje

#### *How do I submit an Education with Inkind Product /Model?*  Ħ Home

*STEP 4-D : Enter information for each product requested.*

- Product Requested (drop down)
- Units Per Pkg & Patient Limit (read only)
- Definition of Unit (read only)

# **Input fields: (Use Scroll Bar to access)**

- Units Requested
- Physician Name
- Physician License State (drop down)
- Physician License #
- Ship to Address
- Ship to City
- Ship to State
- Ship to Zip
- Expected Delivery Date

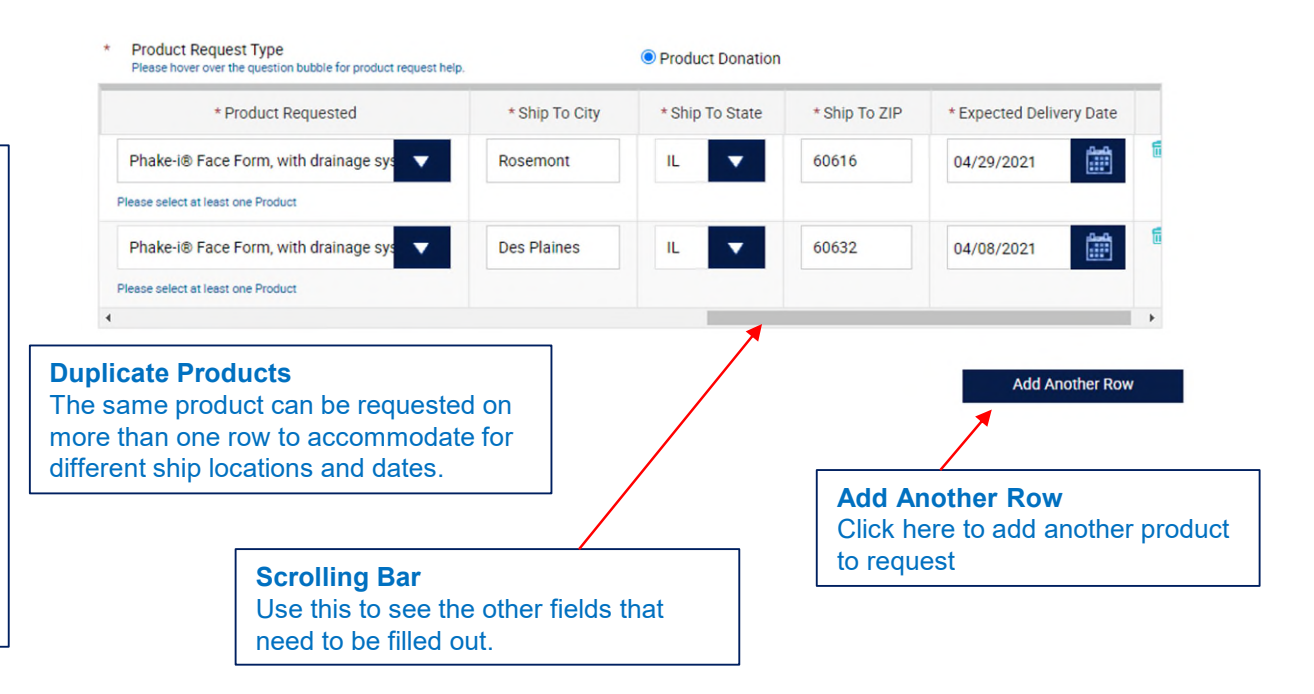

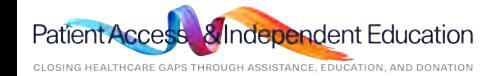

#### *How do I submit an Education or Fellowship request?*  合 Home

*STEP 5. Enter the Needs Assessment and Learning Objectives on the Request Information Tab.* 

*Note: Click on the BLUE circle with checkmark under "Action" icon to save each learning objective.* 

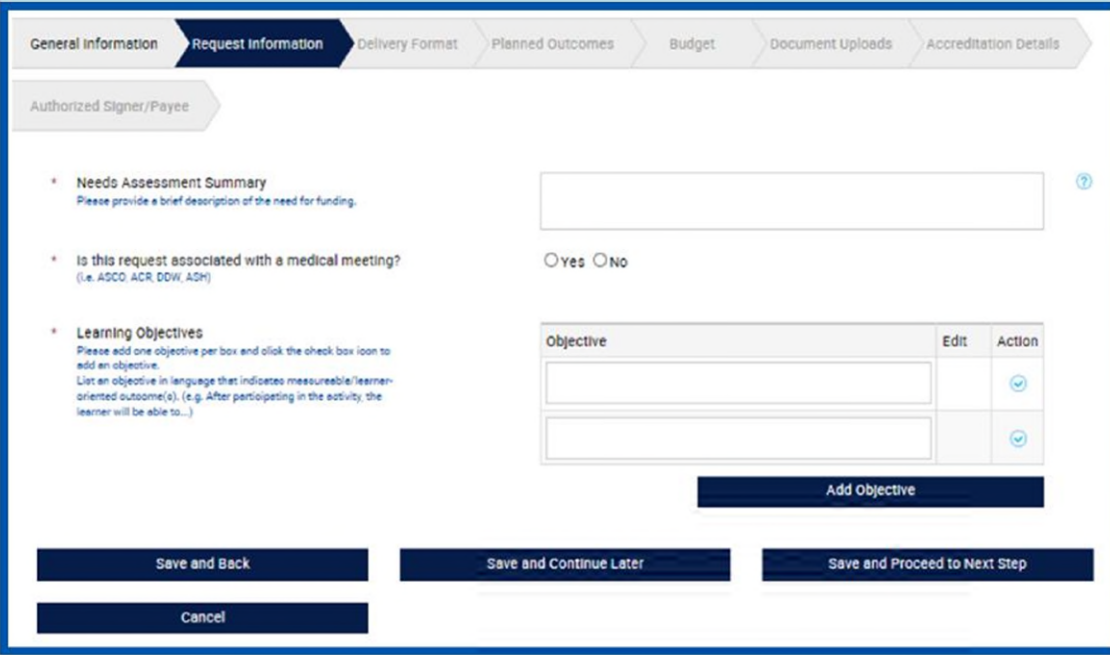

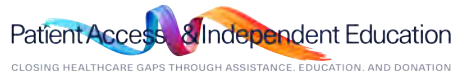

# *How do I submit an Education or Fellowship request?*

*STEP 6. Enter Request Information on the Delivery Format Tab. Select Delivery Format Type from the drop down and fill* 

*out the information. Note: Click Save Activity to add Multiple Activities. Otherwise, you can Click Save and Proceed to Next Step after adding 1 Delivery Format. \*If the program has multiple dates and locations. You will need to add 1 delivery format for each location.* 

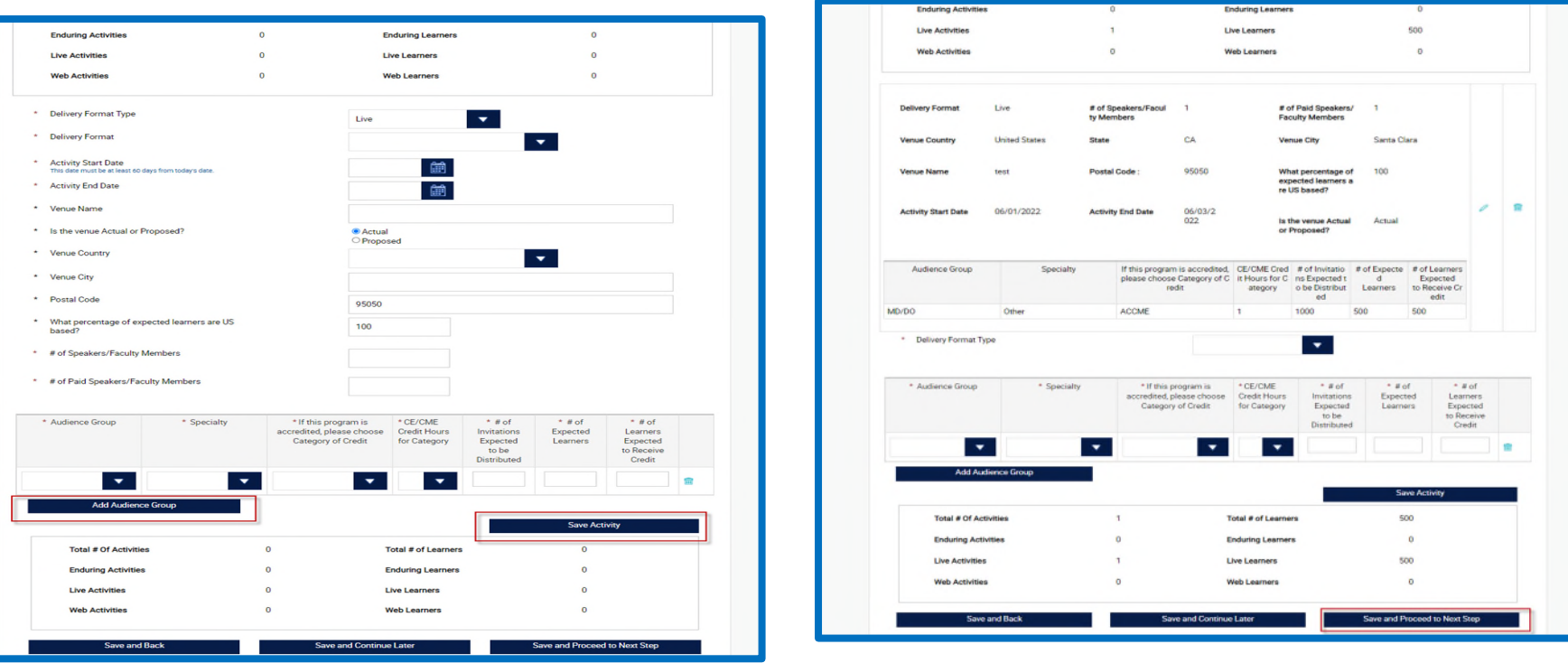

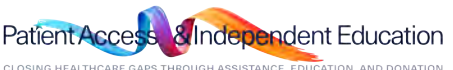

*Questions? Please call AbbVie Independent Education at 877-228-7177 or send email to [abbviegrants@abbvie.com](mailto:abbviegrants@abbvie.com)*

abbvie

### $\prod_{\text{Home}}$ *How do I submit an Education or Fellowship request?*

*STEP 7. Enter Request Information on the Planned Outcomes Tab.* 

*Note: Accreditation Details Tab will not appear for Fellowship request.* 

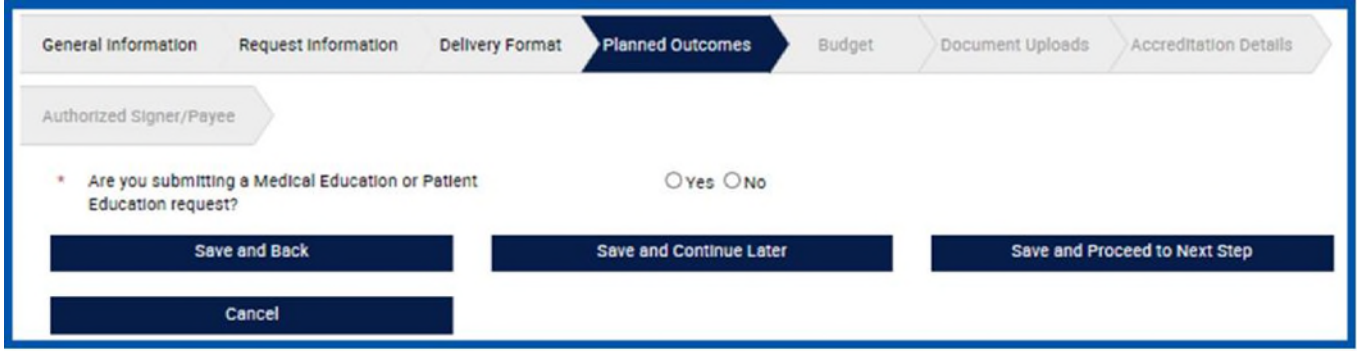

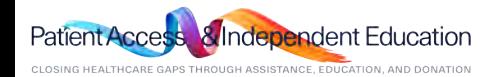

### $\prod_{\text{Home}}$ *How do I submit an Education or Fellowship request?*

*STEP 8. Enter Request Information on the Budget Tab. \* Every individual budget line-item entry must equal Total Program Amount in order to proceed to the* 

### *next step.*

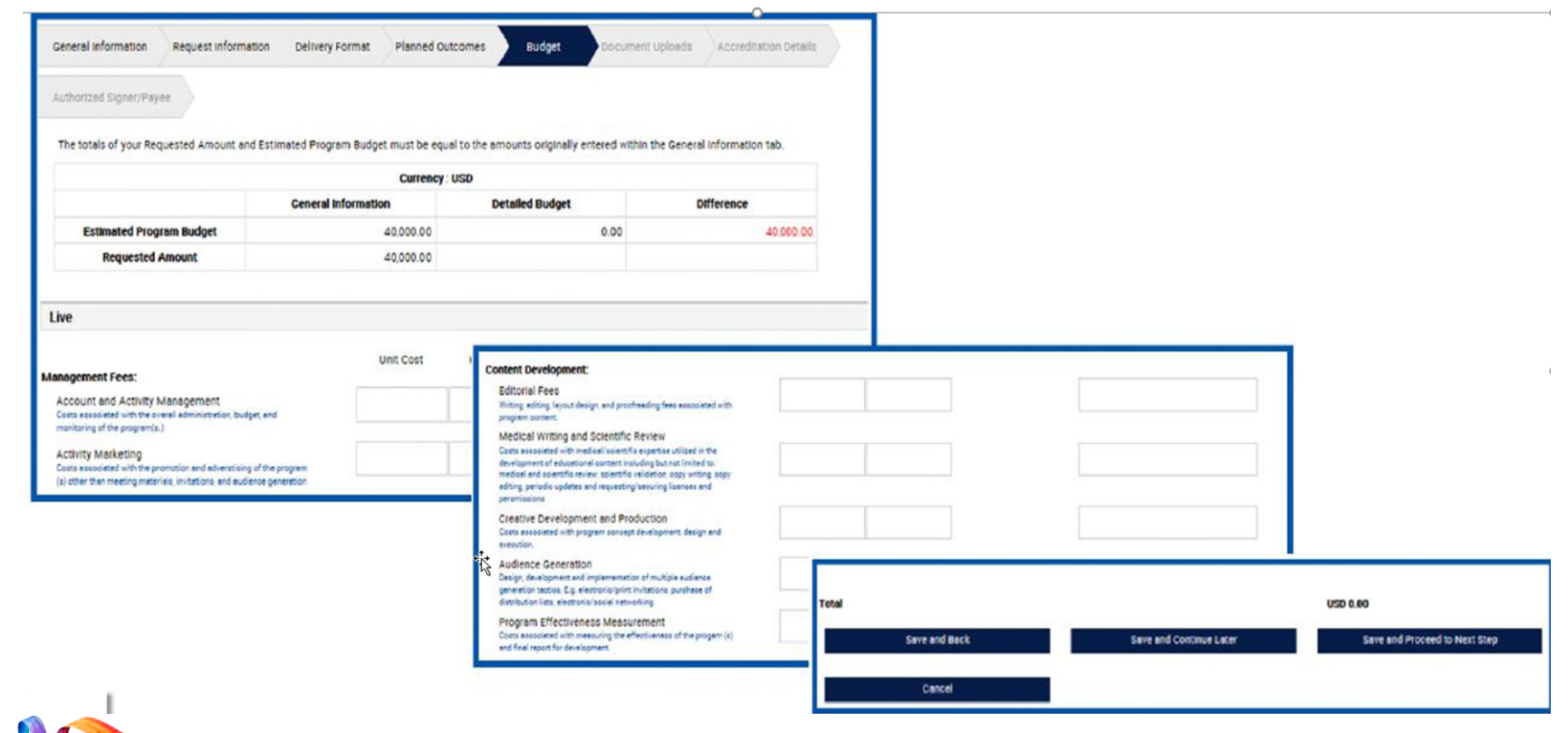

Patient Access & Independent Education

*Questions? Please call AbbVie Independent Education at 877-228-7177 or send email to [abbviegrants@abbvie.com](mailto:abbviegrants@abbvie.com)*

abbvie

# *How do I submit an Education or Fellowship request?*

*STEP 9. Enter Request Information on the Document Uploads Tab.* 

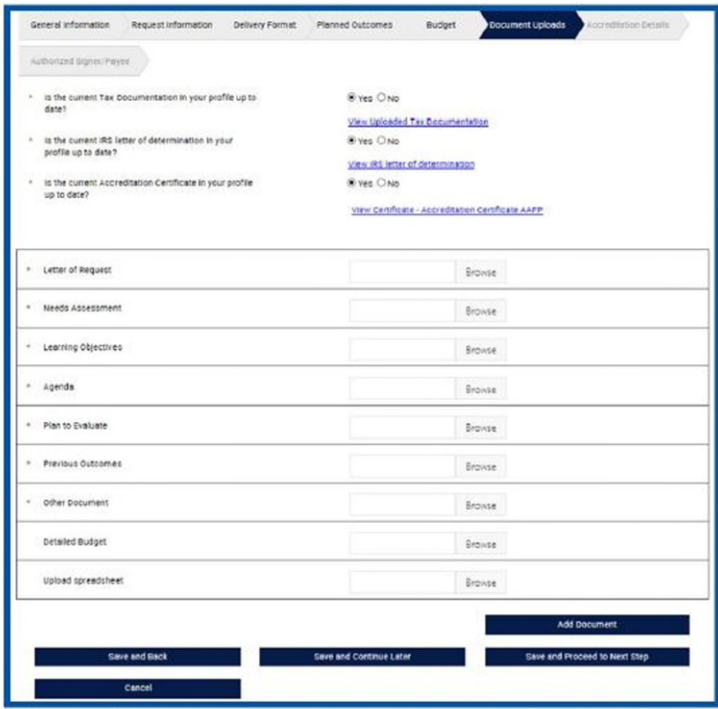

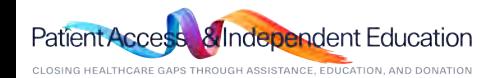

Home

## *How do I submit an Education or Fellowship request?*   $\prod_{\text{Home}}$

*STEP 10. Enter Request Information on the Accreditation Details Tab.* 

*Note: Accreditation Details Tab will not appear for Fellowship request.* 

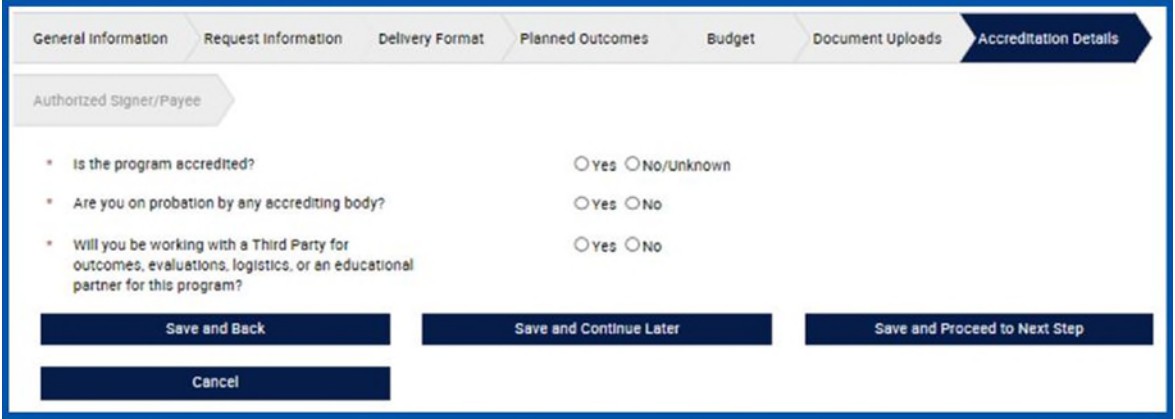

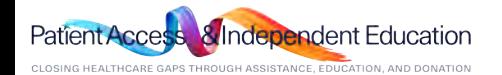

#### *How do I submit an Education or Fellowship request?*  'n Home

*STEP 11. Enter Request Information on the Authorized Signer/Payee Tab. (If applicable) .*

*Note: If Payment address is different from what is listed. Select Other and enter new address for Requesting Organization.*

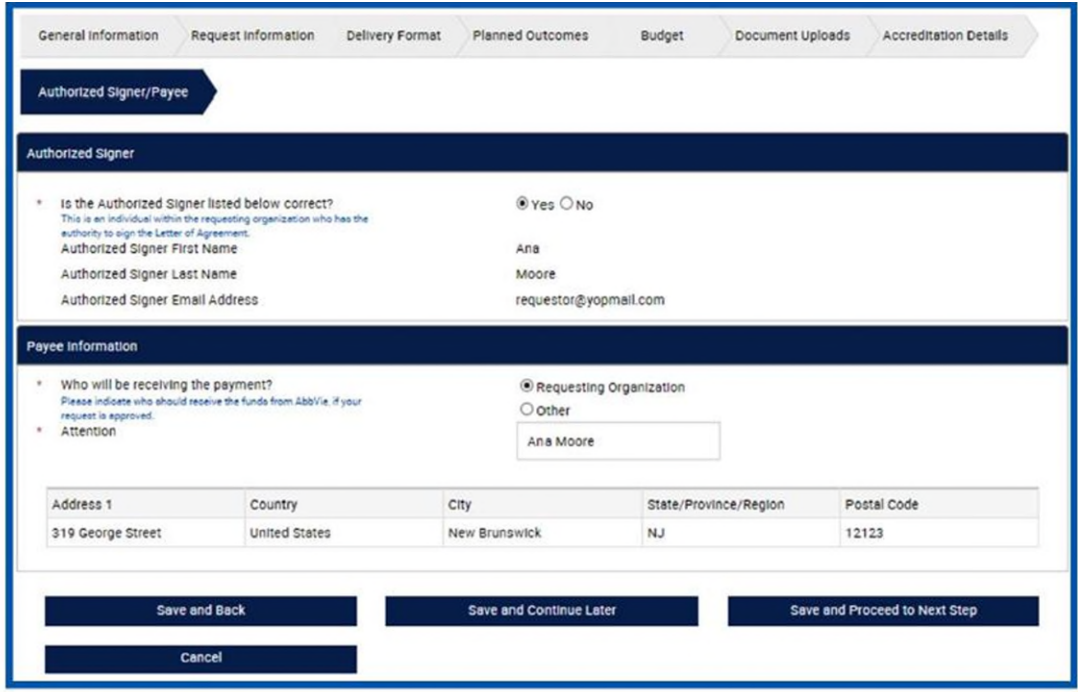

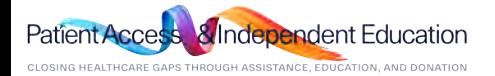

### *How do I submit an Education or Fellowship request?*  π

*STEP 12. Review Request before submitting. Use the Pencil Icon to go back and make edits to specific tabs, if needed.* 

*STEP 13. Check the checkbox within the Agreement section to continue to submission. Click "Proceed" to submit the request.* 

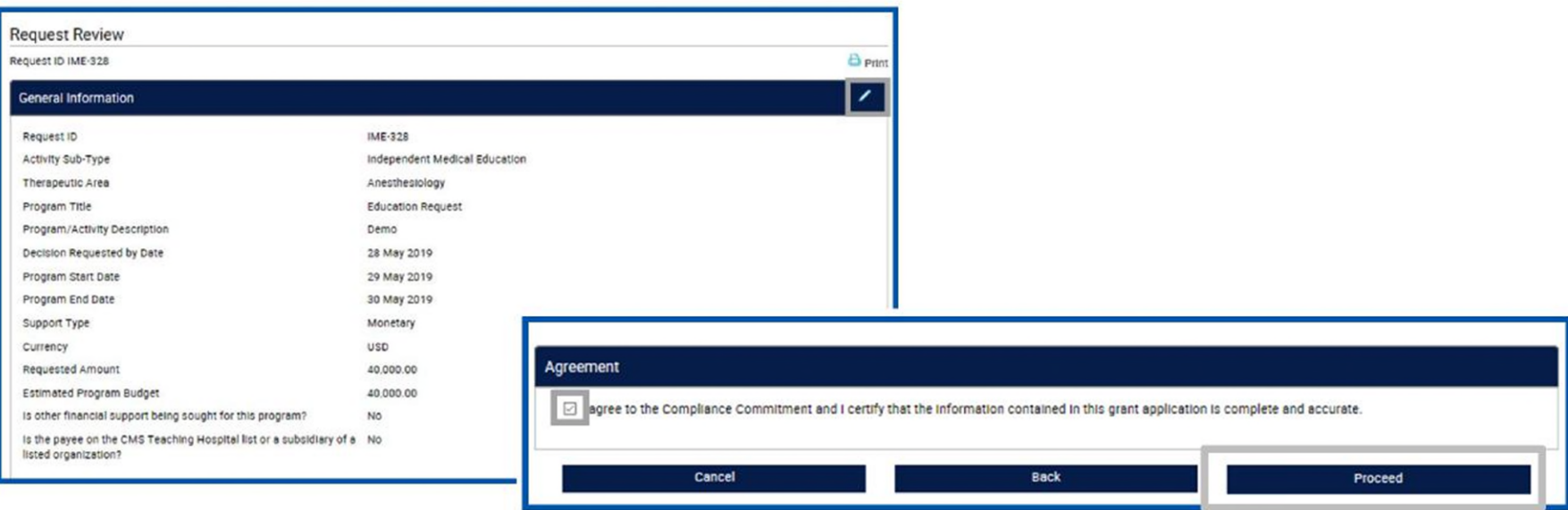

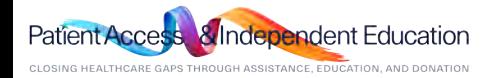

### <span id="page-32-0"></span>*How do I submit an Education or Fellowship request?*  Home

*STEP 14. Confirmation of submission page will display. Select Proceed to move to your inbox.* 

*Note: You will receive an email confirmation from the grant's portal confirming your grant application was submitted successfully. AbbVie Independent Education will contact you* 

*if there are questions once the review process starts.* 

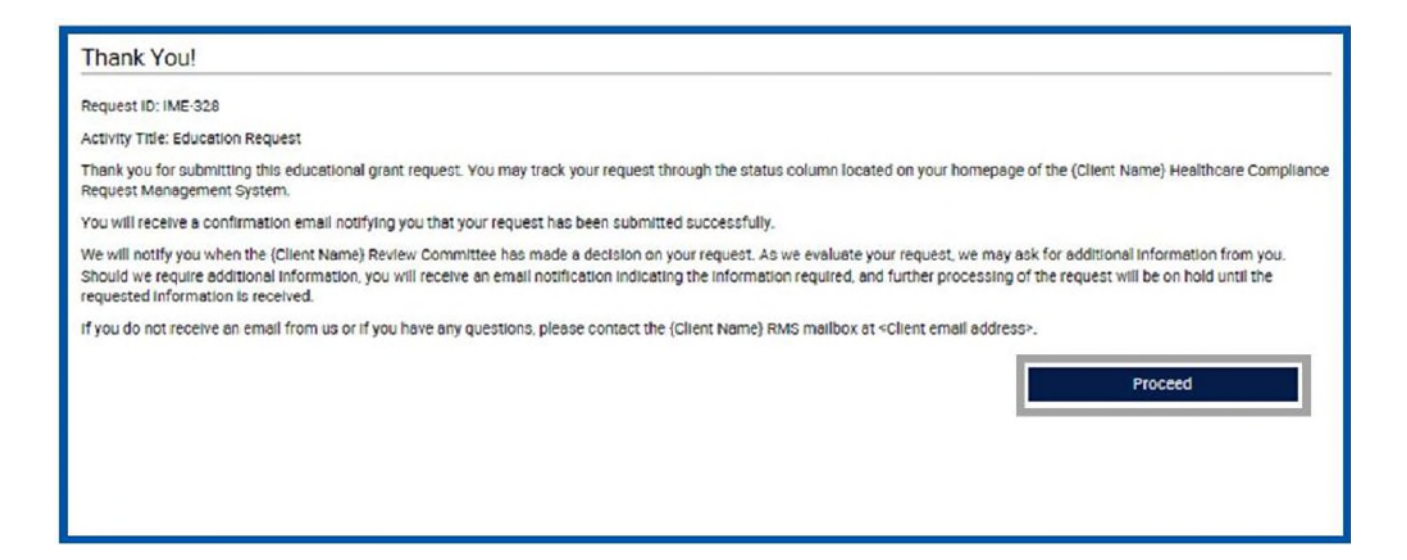

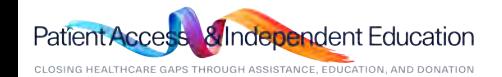

### *How do I submit a Charitable Donations request?*  Home

*STEP 1. Select "Submit New Request" to start the submission process.* 

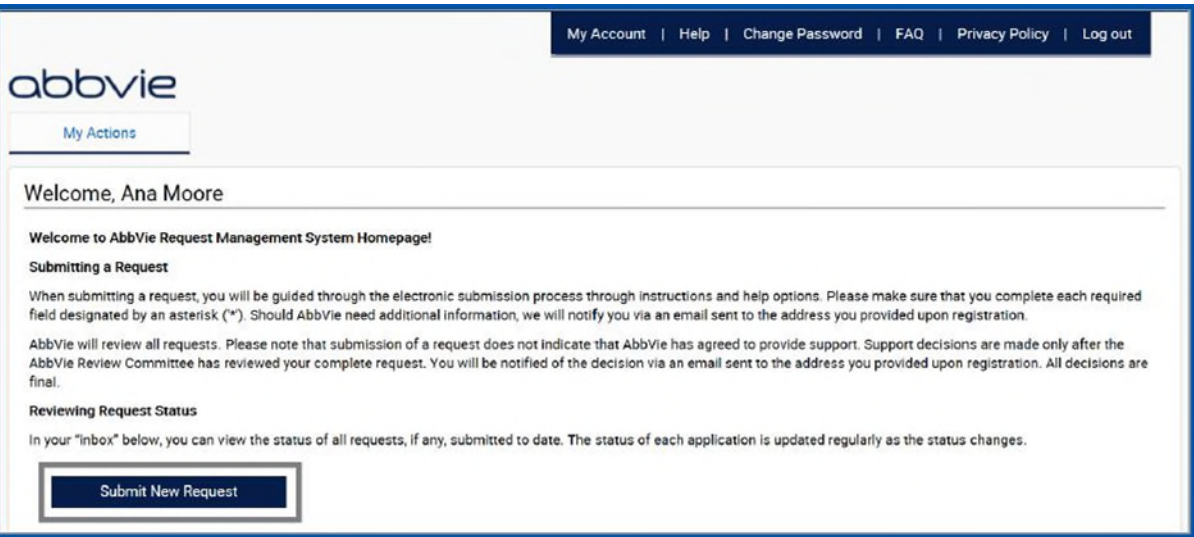

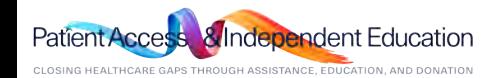

## 'n Home

# *How do I submit a Charitable Donations request?*

*STEP 2. Select Charitable Donations button to start the process.* 

**Charitable Donations** 

Funding made to a qualified third-party organization to support their charitable mission or activities, without getting or expecting to get anything of substantial or equal value in return.

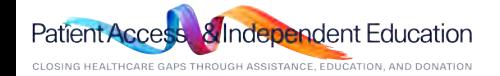

# *How do I submit a Charitable Donations request?*

*STEP 3. Read the Request Completion Instructions and click "Proceed" to enter the request form.* 

# **Request Completion Instructions** Please keep in mind as you complete your request, the system will automatically timeout after 45 minutes of inactivity. A reminder message will appear a short time before the automatic timeout occurs. You will be asked if you would like to continue. Select "OK" and immediately click anywhere within the request system to remain active. If you do not select "OK" or if you do not click anywhere within the request system within 1 minute, any unsaved information that you have entered will be lost. **General Information** You will begin by entering basic information related to the request. Fields designated by an asterisk (\*\*) must be completed in order to continue to the next screen. Submit In the last step of the request process, you will have the opportunity to review your request before submitting it. You will also be required to acknowledge and agree to the terms and conditions of the AbbVie Grant Management System. Agreement If your request is approved, a Letter of Agreement will be sent to you via email and an authorized representative for all parties will be required to sign. The Letter of Agreement must be signed prior to the start of the program or event. **Records and Audit Rights** Recipients of educational grants must maintain all records relating to the educational activity for a period of ten years after the end date of the activity. Upon request, the recipient must also allow auditors access to all records, including expense records, related to the educational activity at a mutually acceptable time and location, for a period of at least two years after the end date of the activity. A representative will contact you if an audit is necessary. **Back** Proceed Cancel

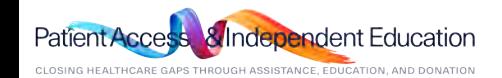

### $\frac{1}{100}$ *How do I submit a Charitable Donations request?*

*STEP 4. Enter Request Information on the Overview Tab.* 

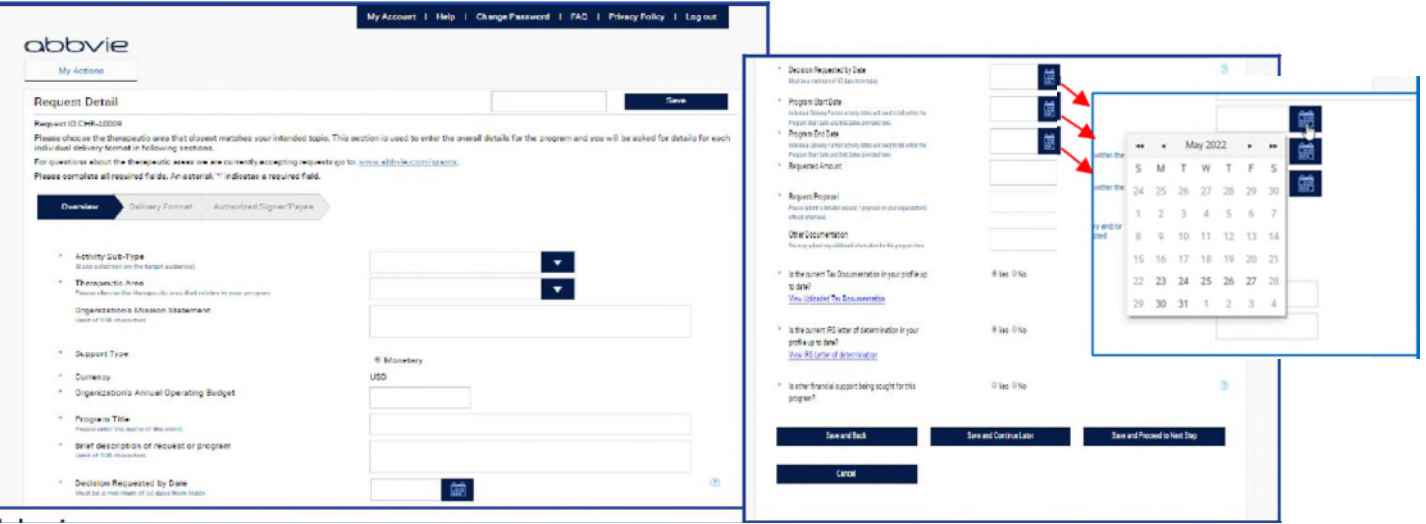

### Note:

- Any text in **BLUE** is instructional and will not prevent you from moving to the next step. All Red Asterisk areas are required as part of the grant submission.
- Your 60-day submission time STARTS on the day you start the submission. The dates available are based on what Month is showing in the calendar at the time you START the submission. If your program dates are no longer available. You are not within the 60-day submission window. Please STOP and call AbbVie Independent Education Team.
- The decision needed by date should be at least 2 weeks up to 3 months prior to start date. Not the same as start date.
- The Start and End date listed on this page will need to be entered again on the Delivery Format Tab.

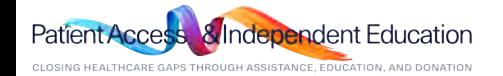

#### *How do I submit a Charitable Donations request?*  Ħ Home

*STEP 5. Enter Request Information on the Delivery Format Tab.* 

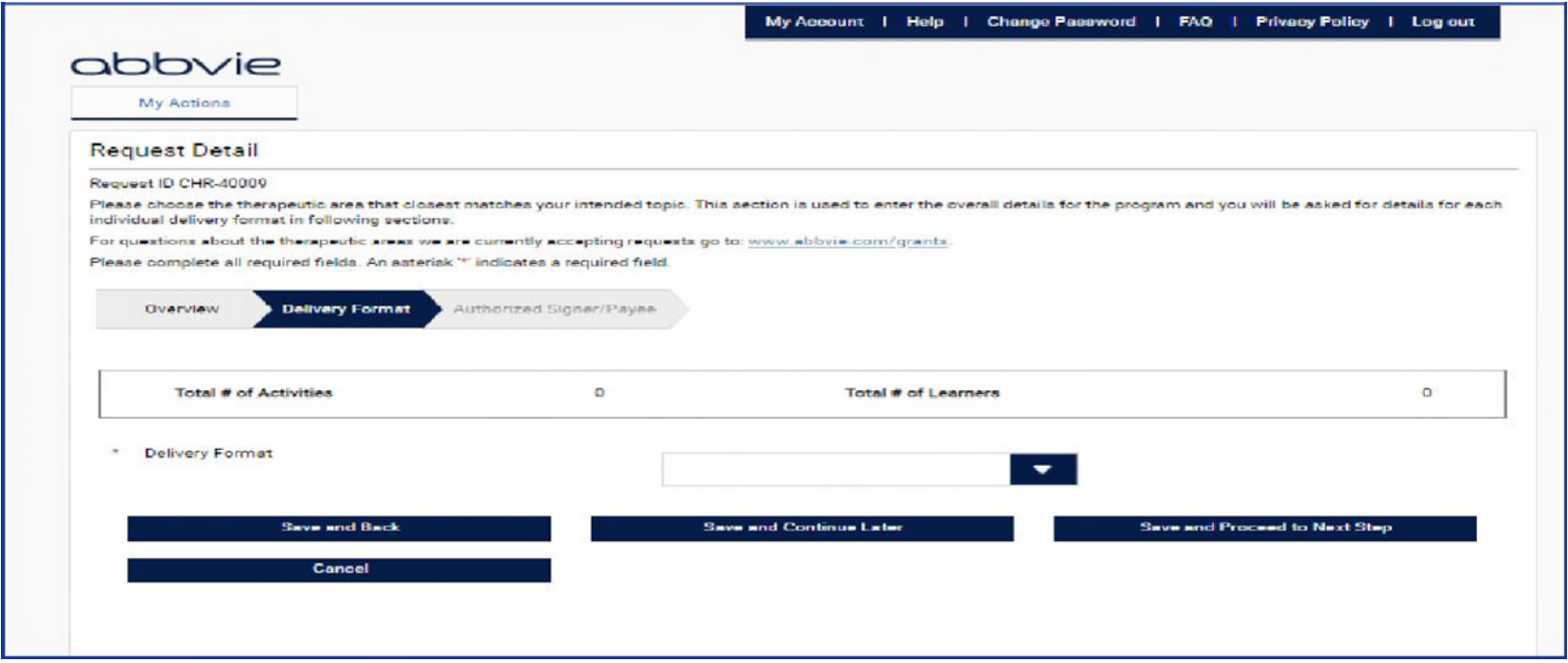

ndent Education Patient Acces CLOSING HEALTHCARE GAPS THROUGH ASSISTANCE, EDUCATION, AND DONATION

### *How do I submit a Charitable Donations request?*  Home

*STEP 6. Enter Request Information on the Authorized Signer/Payee Tab.* 

*Note: If Payment address is different from what is listed. Select Other and enter new address for requesting Organization.*

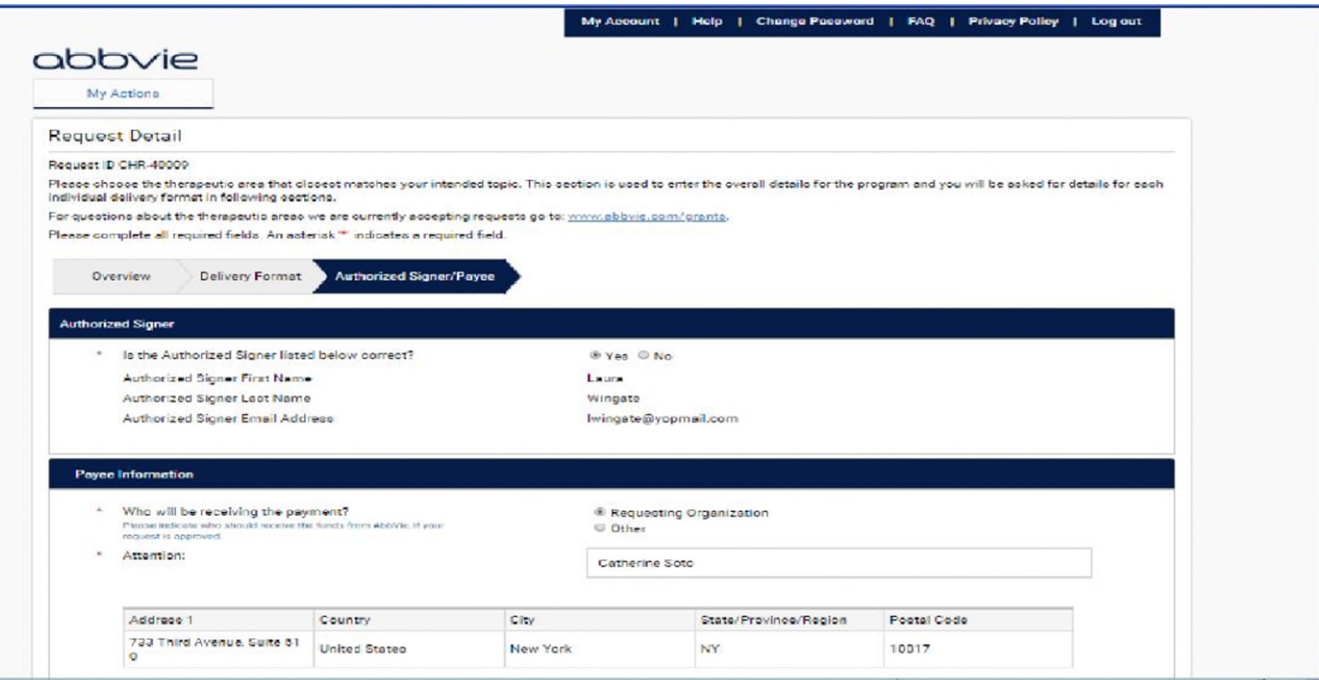

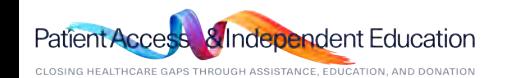

### *How do I submit a Charitable Donations request?*  Hom.

*STEP 7. Review Request before submitting. Use the Pencil Icon to go back and make edits to specific tabs, if* 

*needed. Review and Check the box next to the Agreement Statement. Then click Proceed.*

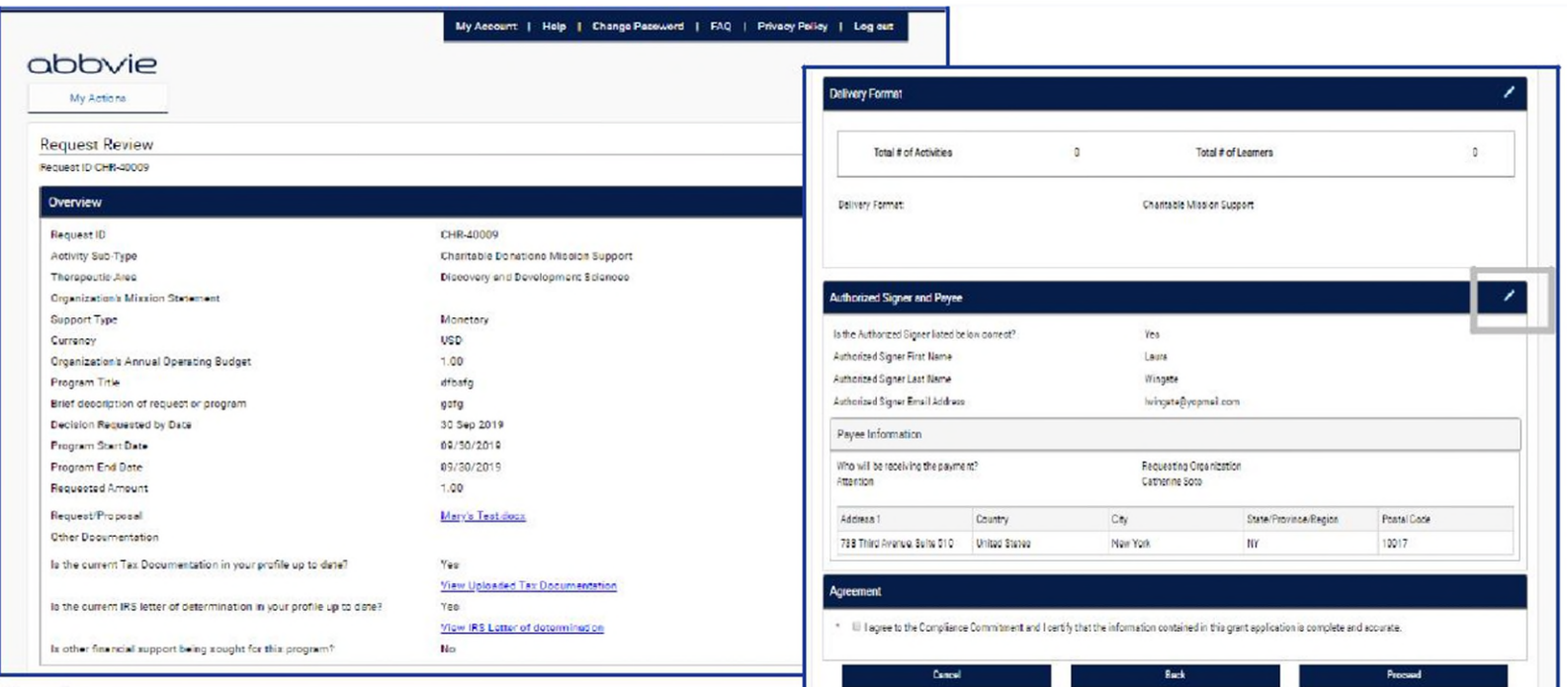

ıdent Fducation

*Questions? Please call AbbVie Independent Education at 877-228-7177 or send email to [abbviegrants@abbvie.com](mailto:abbviegrants@abbvie.com)*

CLOSING HEALTHCARE GAPS THROUGH ASSISTANCE, EDUCATION, AND DONATION

### $m<sub>H</sub>$ *How do I submit a Charitable Donations request?*

*STEP 8. Check the checkbox within the agreement section to continue to submission. Click "Proceed" to submit the request.* 

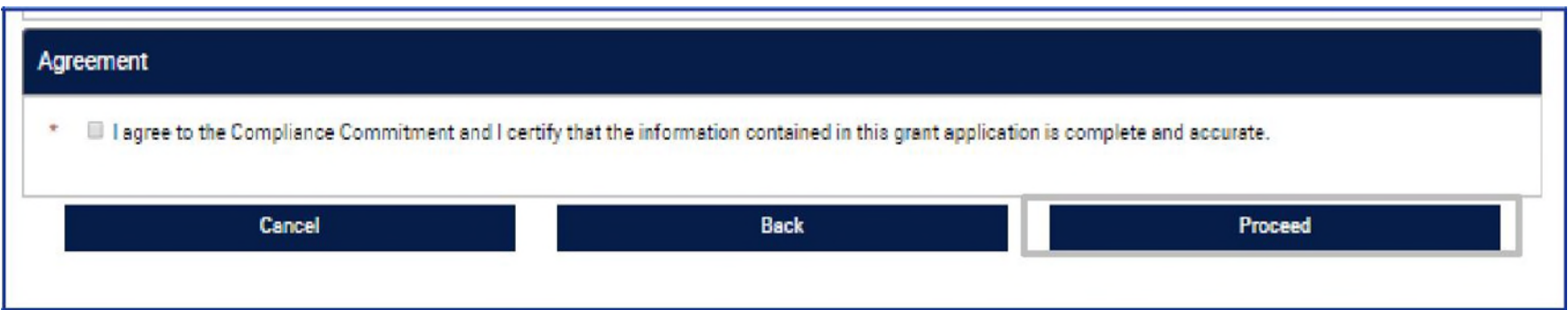

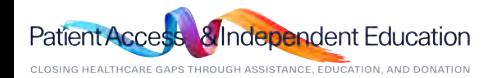

# *How do I submit a Charitable Donations request?*

# *STEP 9. Confirmation of submission page will display.*

*Note: You will receive an email confirmation from the grant portal confirming your grant application was submitted successfully. AbbVie Independent Education will contact you if there are questions once the review process starts.* 

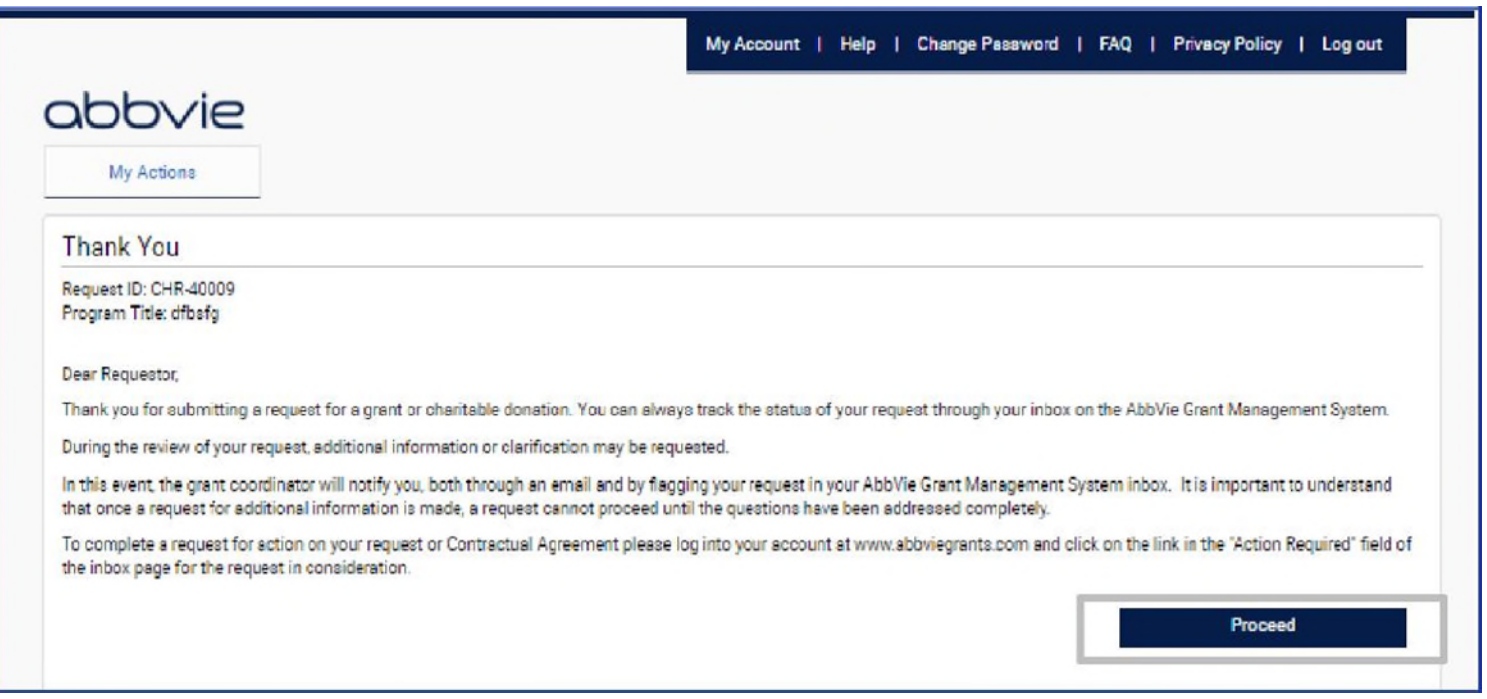

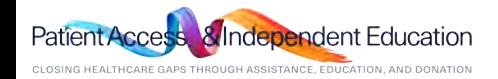

<span id="page-41-0"></span>Home

# *Additional Information Needed & Amendments*

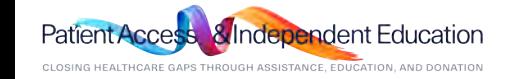

#### *How do I provide additional information when AbbVie requests it?*  'n Home

*STEP 1. Locate the request in your inbox that has an Action Required of "Please Submit Additional Information". Click the link.* 

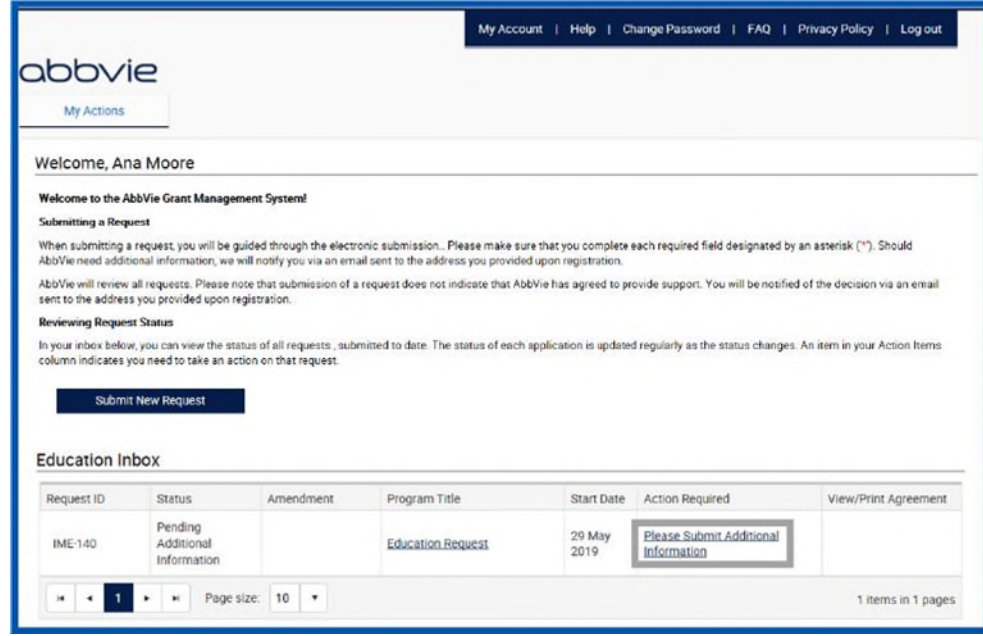

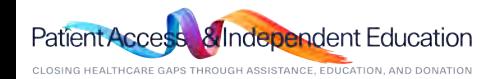

#### *How do I provide additional information when AbbVie requests it?*  π Home

*STEP 2. The system will navigate you back through the request form from the beginning. Only the fields that AbbVie has requested additional information will be available for the user to edit (will be in blue). The rest of the fields will be in a read-only format. Click Save and Proceed to Next Step through the submission form until the end where you will re-submit.* 

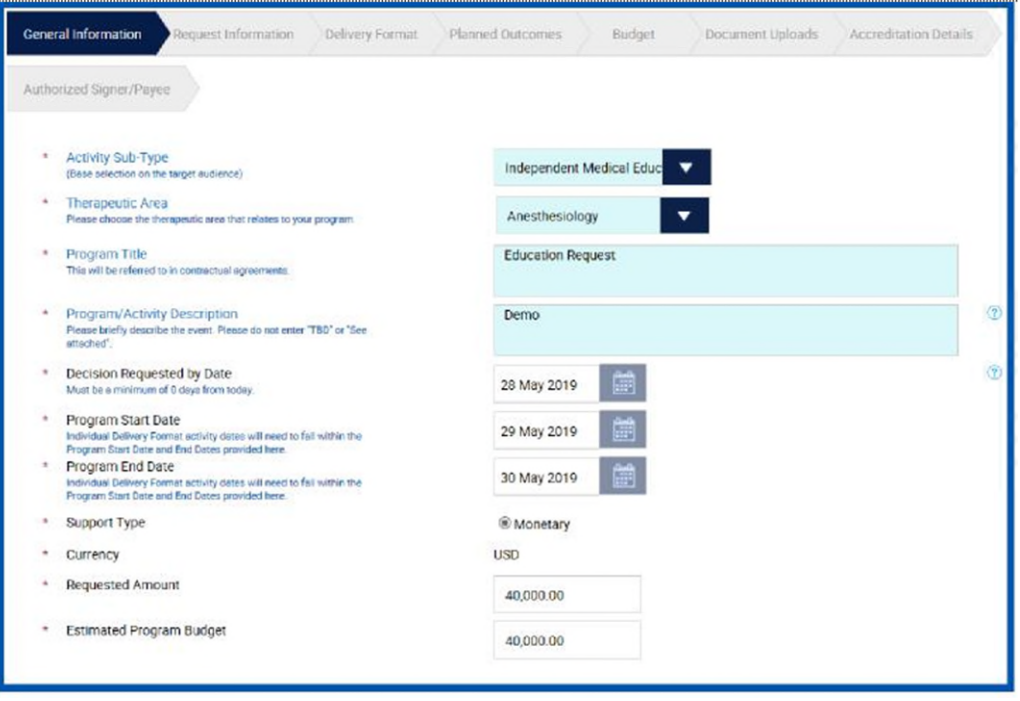

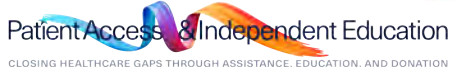

### <span id="page-45-0"></span> $\prod_{\text{Horme}}$ *How do I submit an amendment request?*

*STEP 1. An Amendment can be submitted after approval of the original request. To do this, please send an email to AbbVie Independent Education at [abbviegrants@abbvie.com](mailto:abbviegrants@abbvie.com) to request the scope change request form. Fill out the scope change request form and submit to AbbVie Independent Education for review.* 

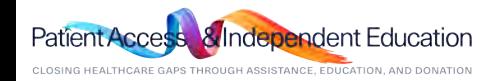

# *Letter of Agreement*

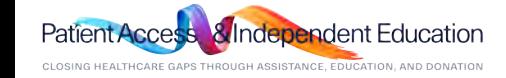

### *How do I view and sign the Letter of Agreement?*   $\prod_{\text{Home}}$

*STEP 1. Navigate to your inbox and locate the request waiting for your approval. Click "Please Submit Letter of Agreement". \*Please note: Only authorized signers will have access to the letter of agreement in their inbox.*

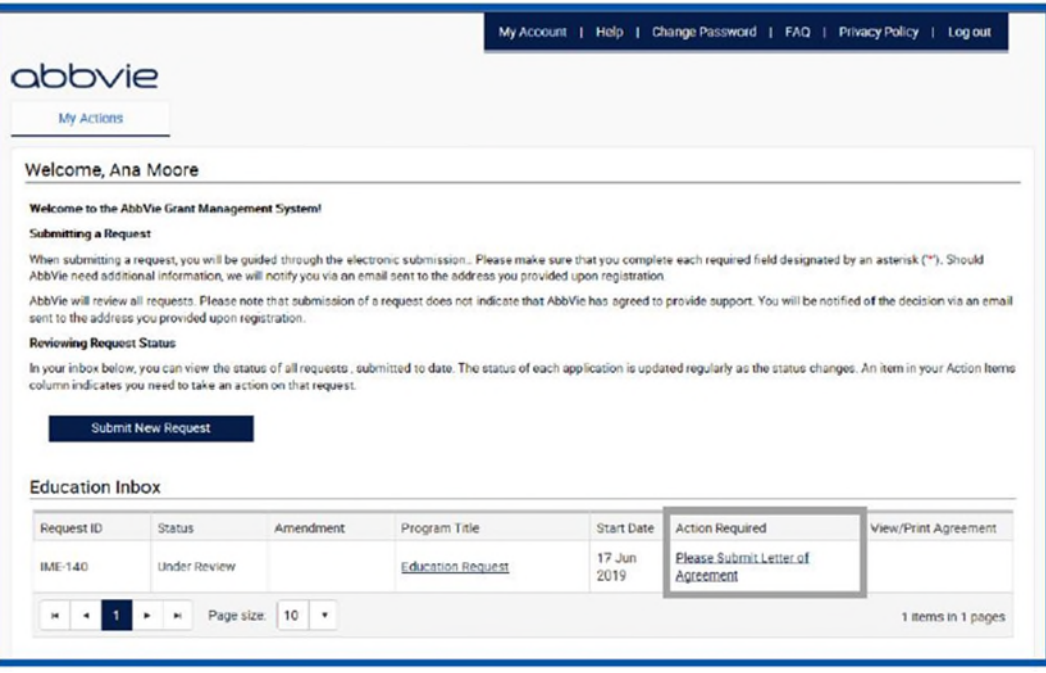

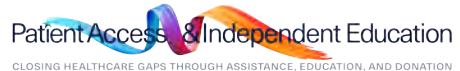

#### <span id="page-48-0"></span>*How do I view and sign the Letter of Agreement?*  Ħ Home

*STEP 2. Read the Letter of Agreement. Click on:* 

*"Approve" to accept the Letter of Agreement.* 

*Selecting "Decline" will prompt you to provide a reason for your denial which will be sent to AbbVie for review.* 

*Note: During review, If there are questions regarding the letter of agreement. Please stop and call the AbbVie Independent Education Department.*

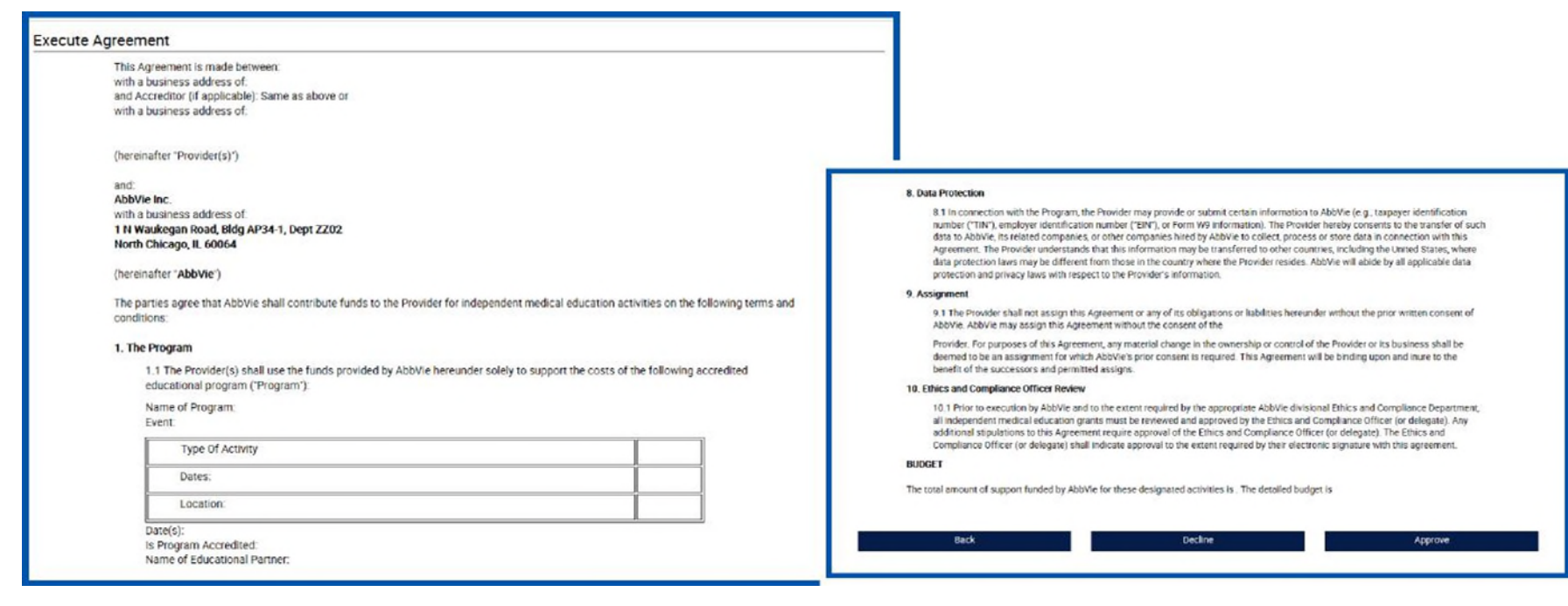

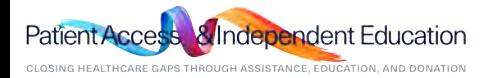

# *Reconciliation*

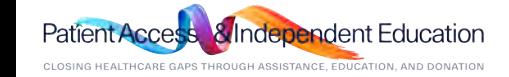

# *How do I submit reconciliation for an Education or Fellowship request?*

*STEP 1. Click the "Please Reconcile Budget and Attendance" action link in your inbox.* 

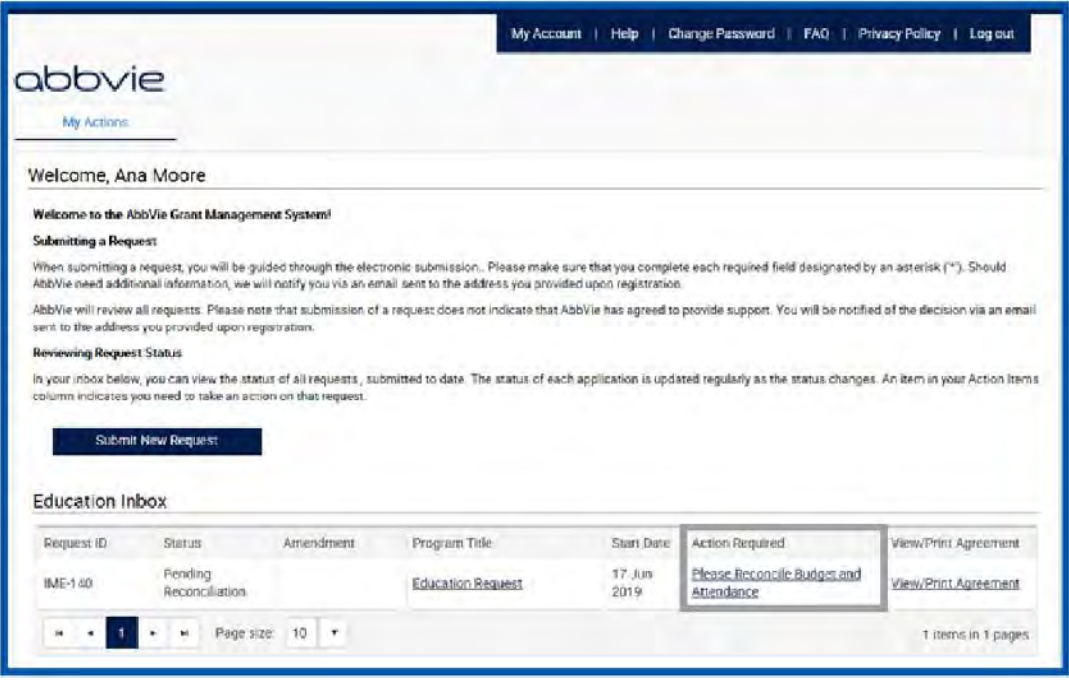

Note: The reconciliation portion of the portal has been enhanced to allow the requester to enter and save the reconciliation information in the grant, after the start date of every delivery format /activity within the grant. You do not have to reconcile once you receive notification. You can wait until after the end date of the program to enter the information. You cannot submit the reconciliation until 1 day after the end date of the program.

You will continue to receive email notifications regarding the reconciliation until it has been submitted.

The required information for reconciliations is as follows:

- Audience Outcomes
- Indirect Spend Information( if applicable)
- Program Outcome documentation

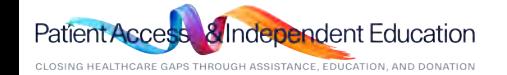

### **TT**<br>Home *How do I submit reconciliation for an Education or Fellowship request?*

*STEP 2. Locate your delivery format and select the pencil icon to update the attendee information.* 

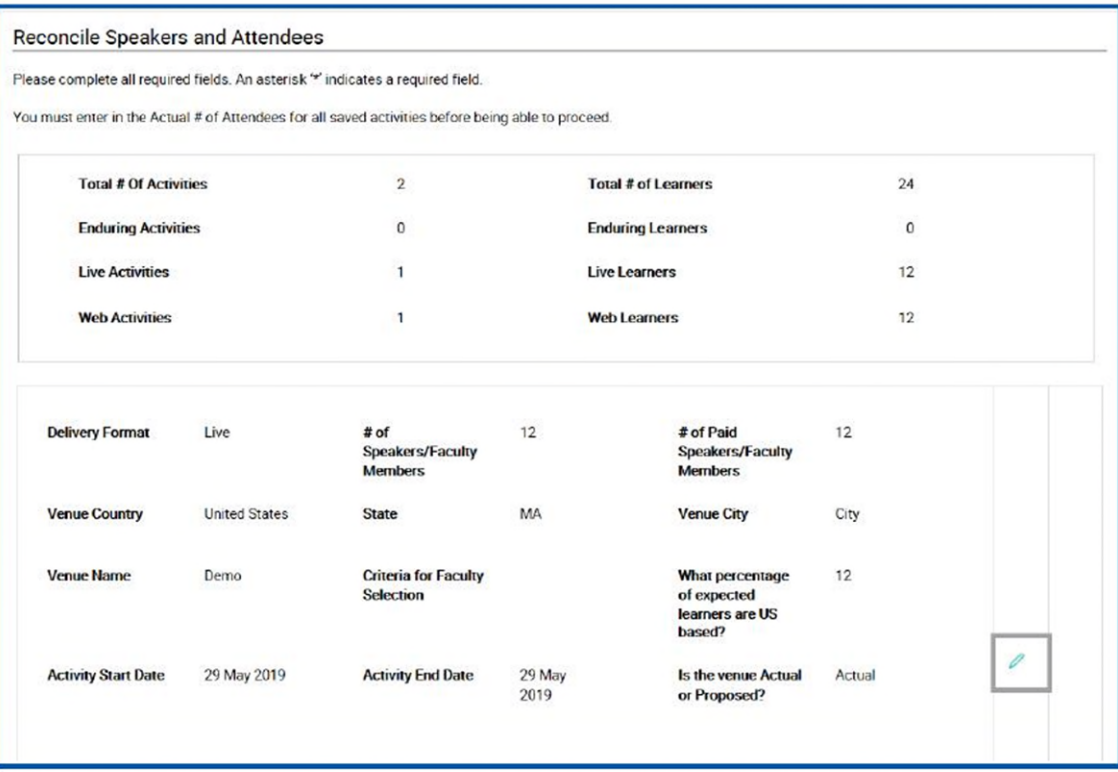

ıcation

# *How do I submit reconciliation for an Education or Fellowship request?*

*STEP 3. Enter in all required fields for the delivery format.* 

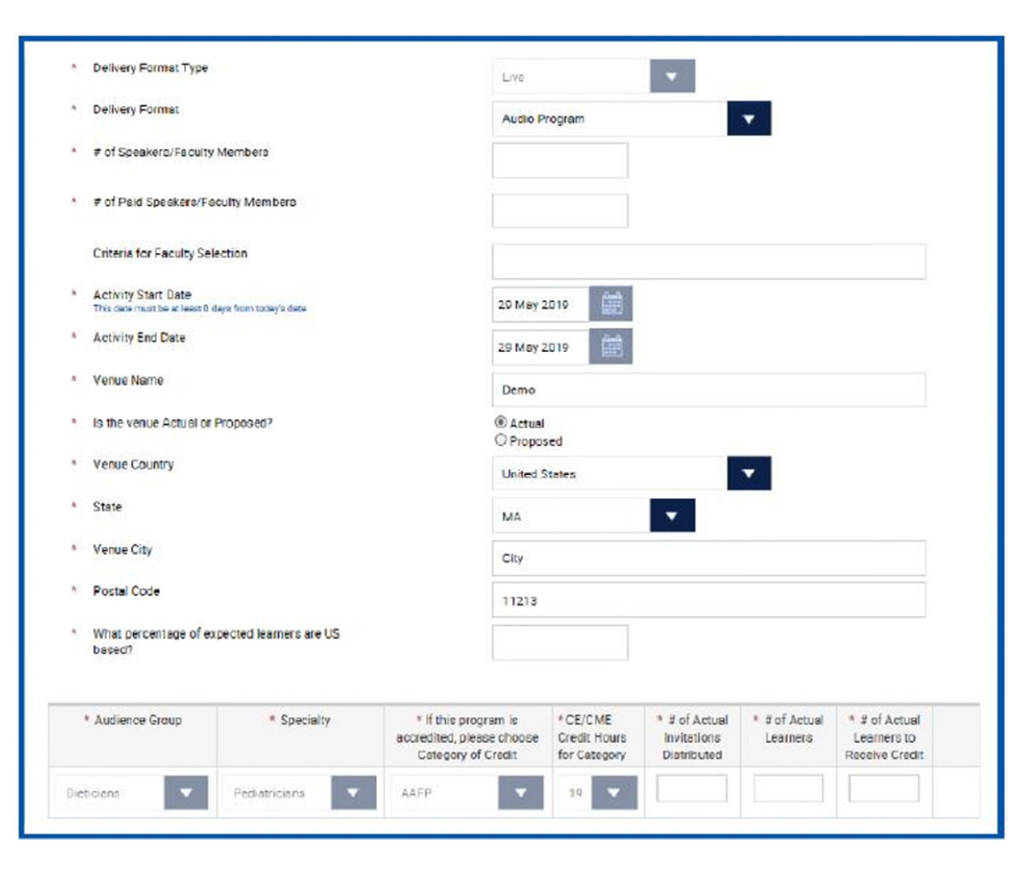

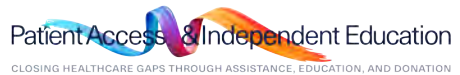

Ħ Home

# *How do I submit reconciliation for an Education or Fellowship request?*

*STEP 4. After entering the attendees, select the pencil and notepad icon to save the delivery format. This process will need to be done for each of the delivery formats that were submitted with the request. You will not be able to proceed to the next page until all mandatory fields are filled out and the pencil and notepad icon has been selected to close the opened delivery formats. The Save Activity button does not work.*

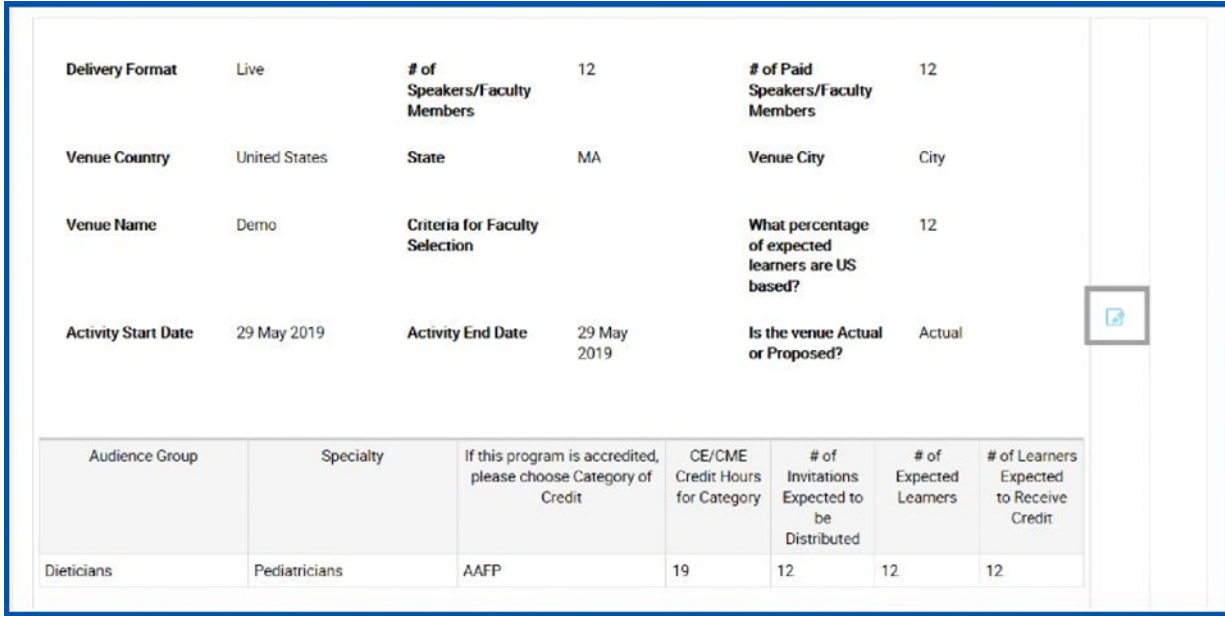

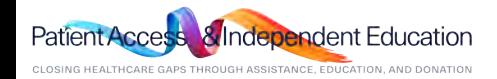

## $m_{\text{Home}}$ *How do I submit reconciliation for an Education or Fellowship request?*

*STEP 5. Budget section of the reconciliation form will display in read only format.* 

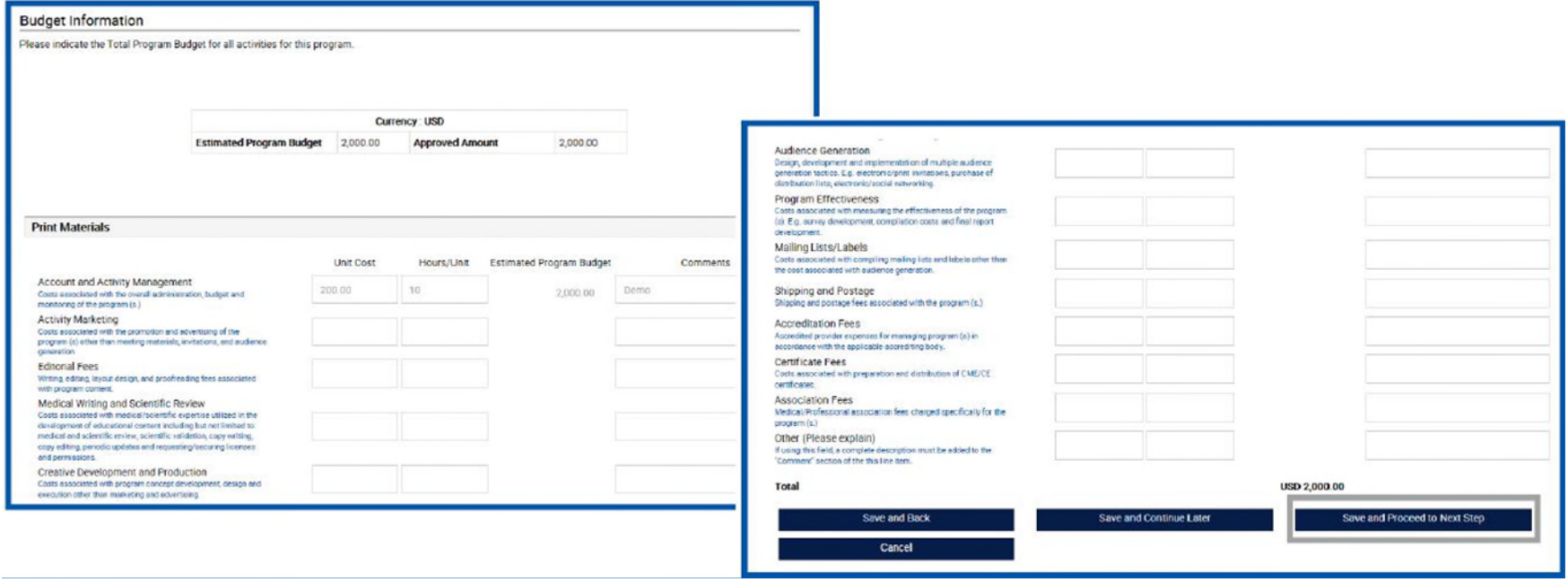

**Education** CLOSING HEALTHCARE GAPS THROUGH ASSISTANCE, EDUCATION, AND DONATION

#### *How do I submit reconciliation for an Education or Fellowship request?*  π Home

*STEP 6. If any HCO(s) and HCP(s) are associated with the program, they can be added thru Indirect Spend Module.* 

*Note: If the program is not accredited covered recipients are reportable and must be added during reconciliation.* 

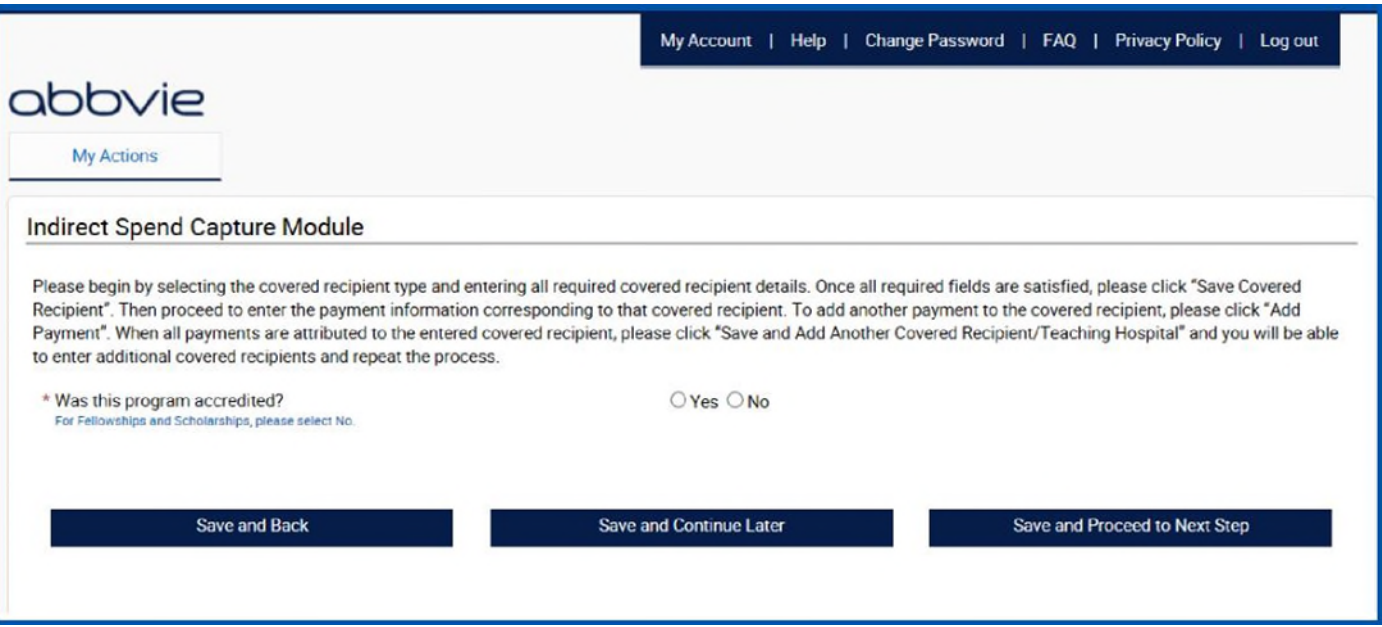

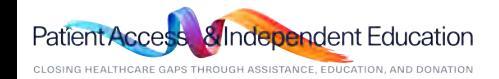

#### *How do I add covered recipient in indirect spend module of*  Ħ Home

# *reconciliation for my request?*

*STEP 7. Select No to "Was this program accredited?".* 

*STEP 8: Indicate that an indirect payment or transfer of value (TOV) was made to a covered recipient or teaching hospital.* 

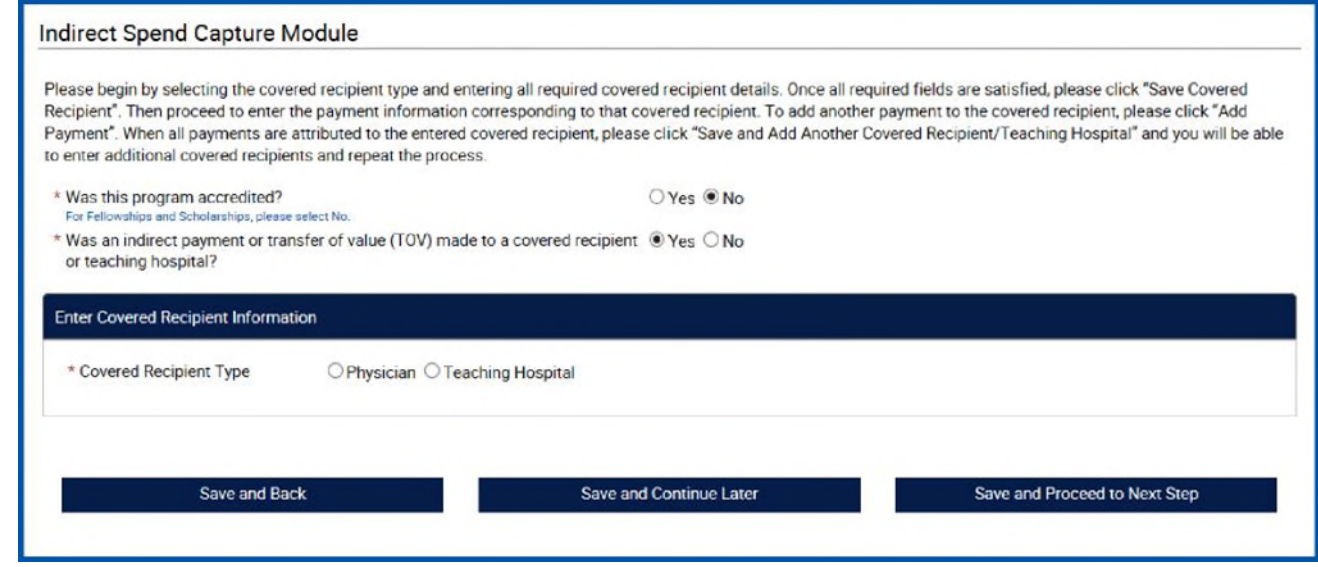

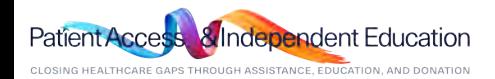

### *How do I add covered recipient (physician) in indirect spend module of*  Ħ Home *reconciliation for my request?*

*STEP 9. Select a covered recipient type "Physician". Enter physician's information and click on Save Covered Recipient button. Note: Both NPI and State License will be required to move forward.* 

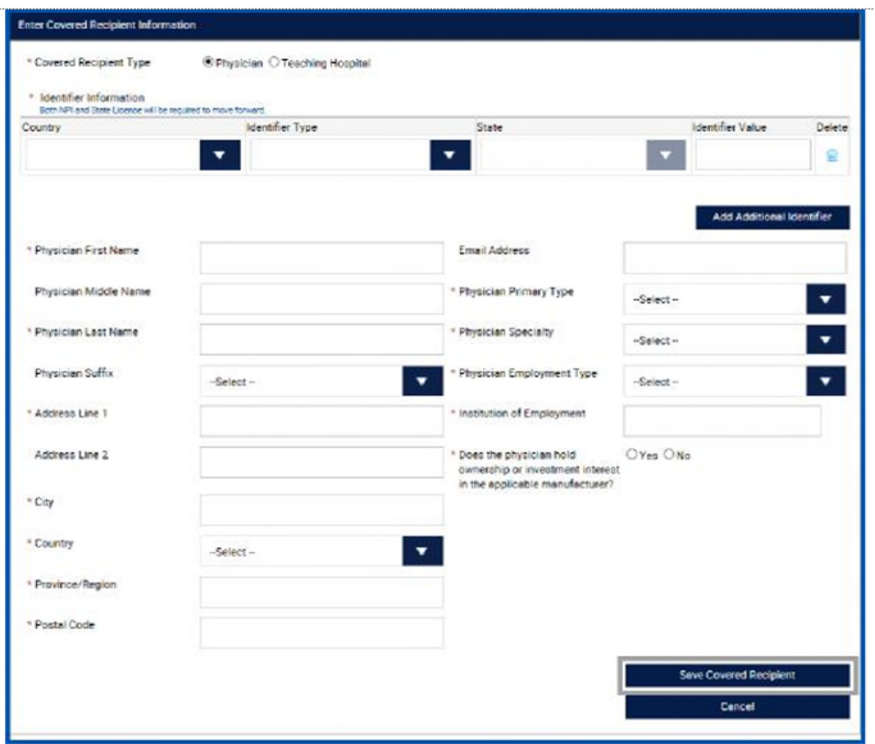

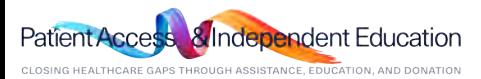

#### *How do I add covered recipient (physician) in indirect spend module of*  п Home

# *reconciliation for my request?*

*STEP 10. Once covered recipient is added, provide payment information details and click Save Payment button. STEP 11. The covered recipient must be re-entered for each payment (transfer of value).* 

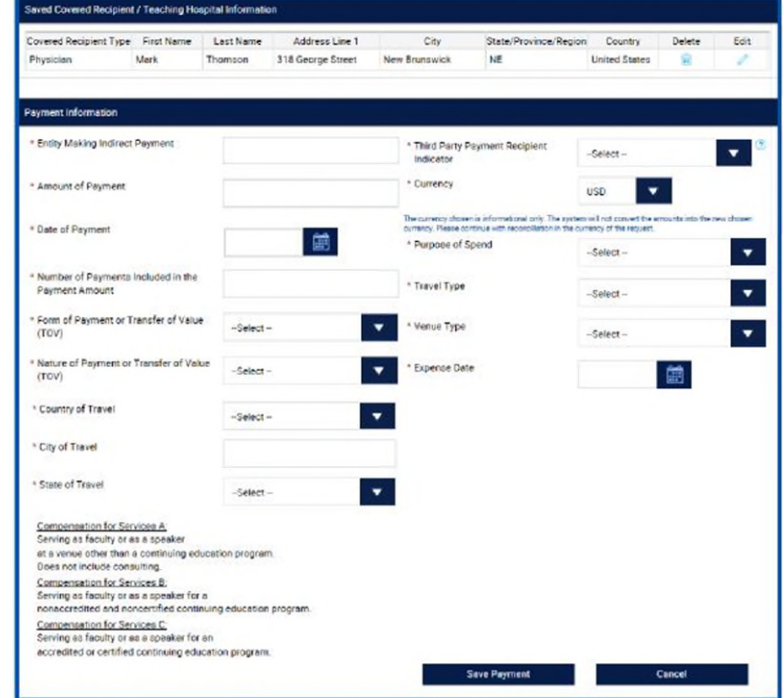

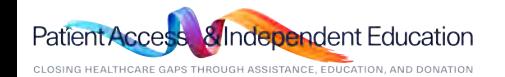

### *How do I add covered recipient (teaching hospital) in indirect spend*  Home

# *module of reconciliation for my request?*

*STEP 12. Select a covered recipient type "Teaching Hospital". Search for teaching hospital by entering any search criteria in search section, click Search. Select a teaching hospital form the list, enter any missing information and then click on Save Covered Recipient button.* 

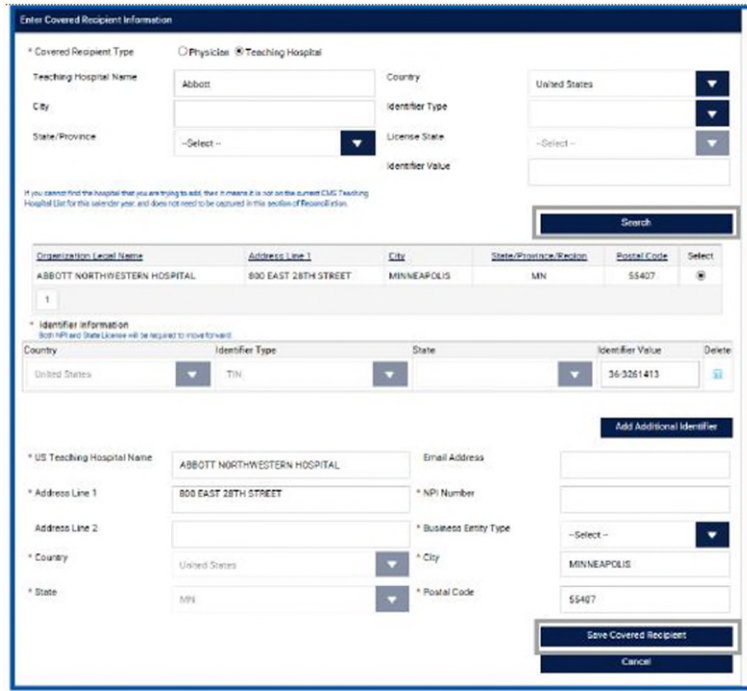

*Questions? Please call AbbVie Independent Education at 877-228-7177 or send email to [abbviegrants@abbvie.com](mailto:abbviegrants@abbvie.com)*

OSING HEALTHCARE GAPS THROUGH ASSISTANCE, EDUCATION, AND DONATION

dent Education

## *How do I add covered recipient (teaching hospital) in indirect spend module of*  π Home *reconciliation for my request?*

*STEP 13. Once covered recipient is added, provide payment information details and click Save Payment button. STEP 14. The covered recipient must be re-entered for each payment (transfer of value).* 

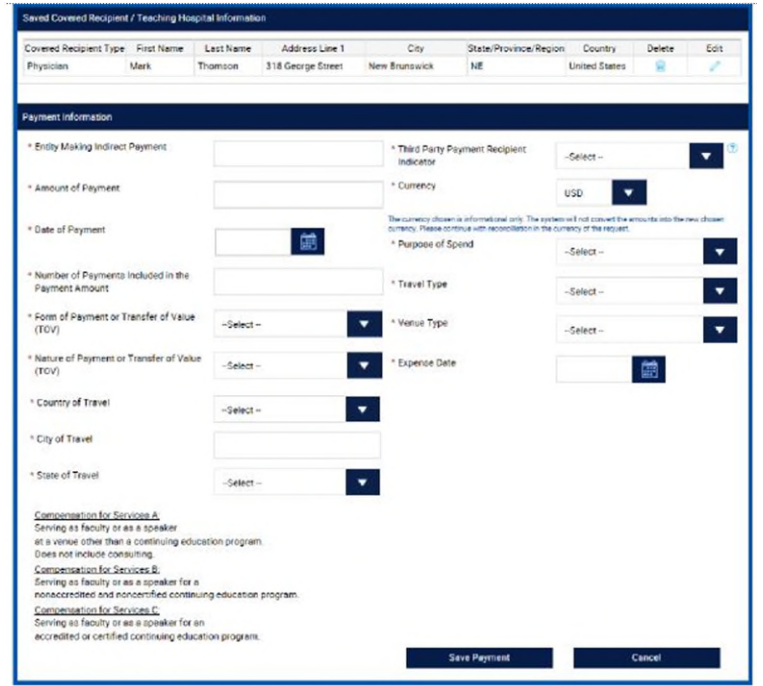

**Education** CLOSING HEALTHCARE GAPS THROUGH ASSISTANCE, EDUCATION, AND DONATION

### *How do I submit reconciliation for an Education or Fellowship request?*  Home

*STEP 15. Enter the Reconciliation Details for the request and certify that you used the funds properly. You may add supporting documents to this part of the reconciliation. Click browse to locate the document(s) on your computer and name each document uploaded. Then Click Save and Proceed to Next step to save the uploaded documents.*

Note: If the program was cancelled. Add a check to the box next to the Statement: "By selecting this acknowledgment, I affirm that my program was cancelled or only a portion of the funds provided by *AbbVie for this program were used for the purposes outlined in the executes Letter of Agreement, and the unused/remaining funds will be returned. A refund amount will be calculated and entered in the refund amount section. A Refund check should be mailed to GGCD with 30 days of receiving email notification or a request for AbbVie Bank information for ACH wire.*

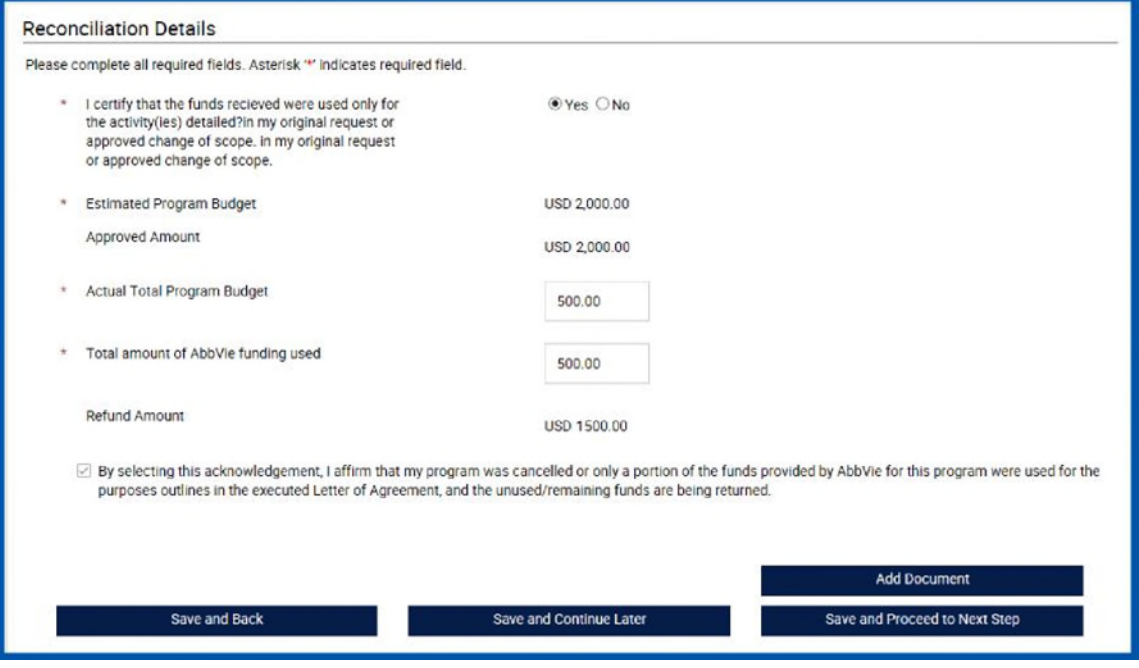

*Questions? Please call AbbVie Independent Education at 877-228-7177 or send email to [abbviegrants@abbvie.com](mailto:abbviegrants@abbvie.com)* 62

ıdent Fducation

#### π *How do I submit reconciliation for an Education request with In-Kind/Model?*  Home

*STEP 15-A. Enter the Reconciliation Details for the request and certify that you used the funds properly. ( If request has In-Kind Product/ Models there will be an additional question in this section to be completed see below) You may add supporting documents to this part of the reconciliation. Click browse to locate the document(s) on your computer and name each document uploaded. Then Click Save and Proceed to Next step to save the uploaded documents.*

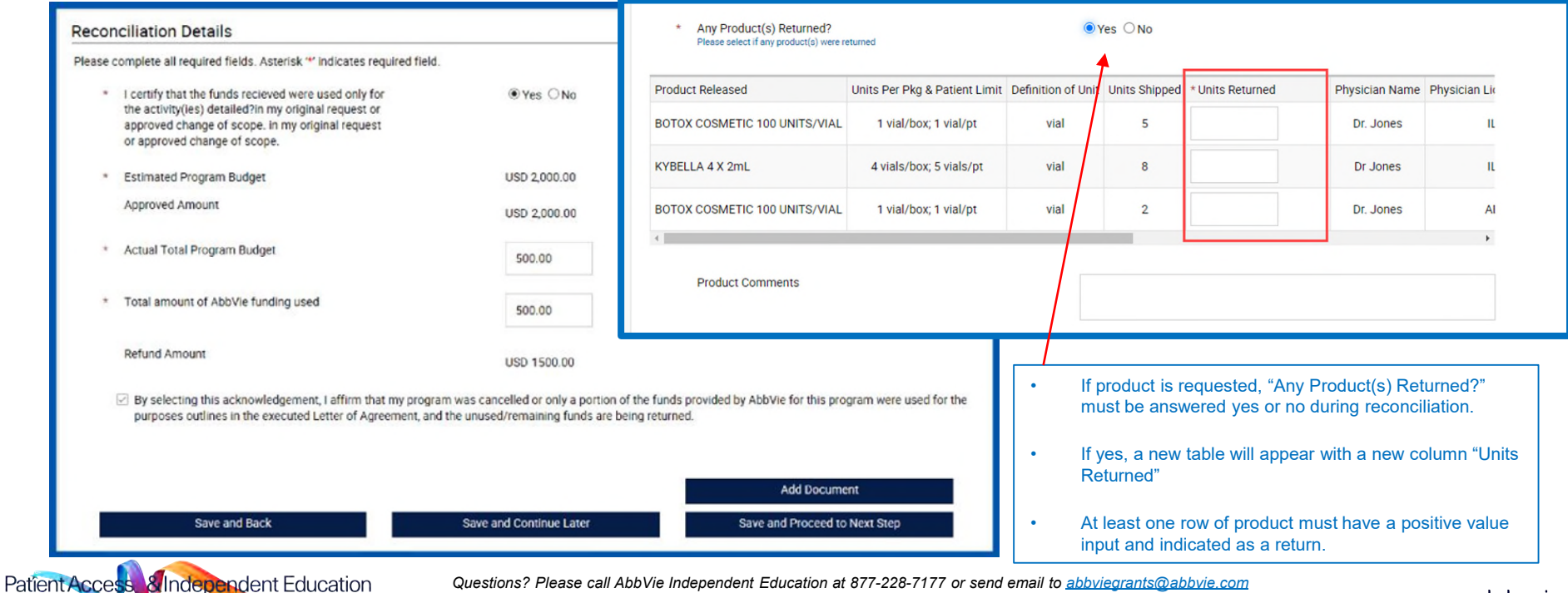

CLOSING HEALTHCARE GAPS THROUGH ASSISTANCE, EDUCATION, AND DONATION

abbvie

# *How do I submit reconciliation for an Education or Fellowship request?*

*STEP 16. Review the reconciliation information that was entered and make any edits that are needed. Select "Submit" when completed.* 

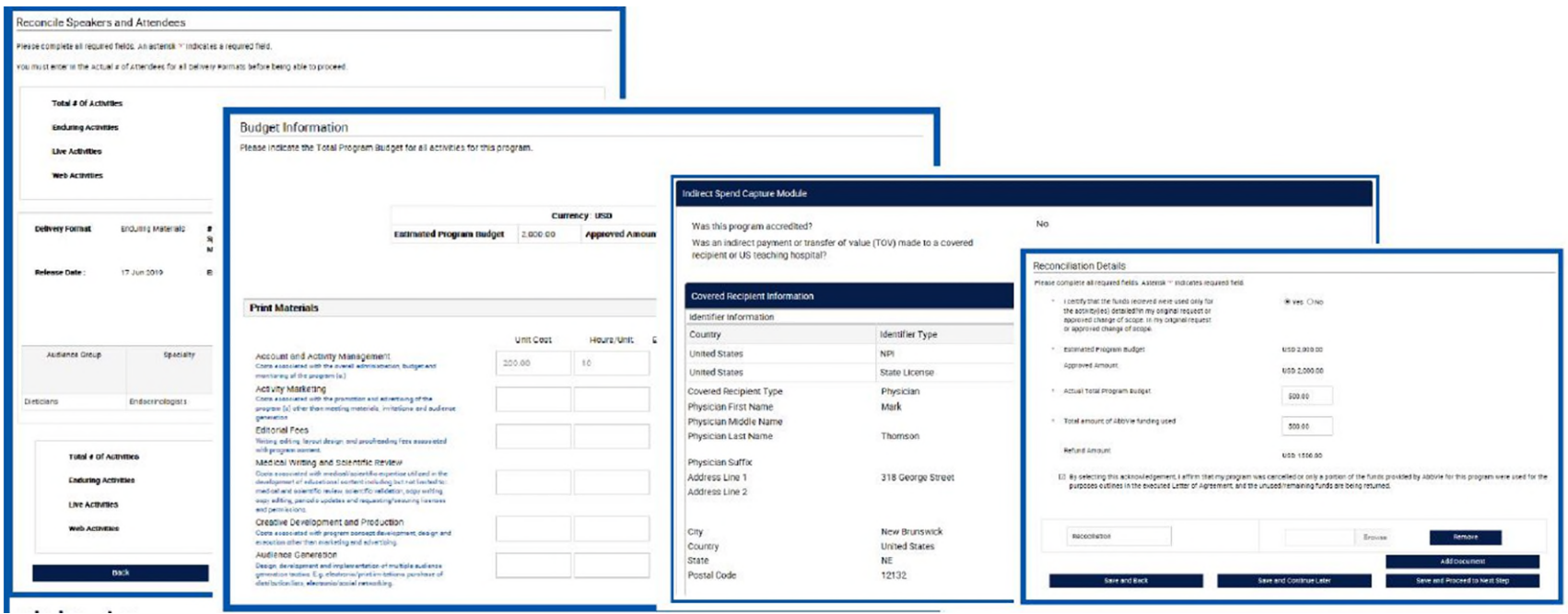

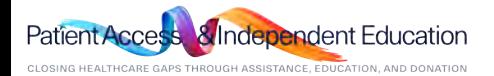

Ħ Home

#### *How do I submit reconciliation for a Charitable Donation request?*  π Home

*STEP 1. Click the "Upload Charitable Acknowledgement Form" action link in your inbox. NOTE: This is due within 30 days of payment receipt.* 

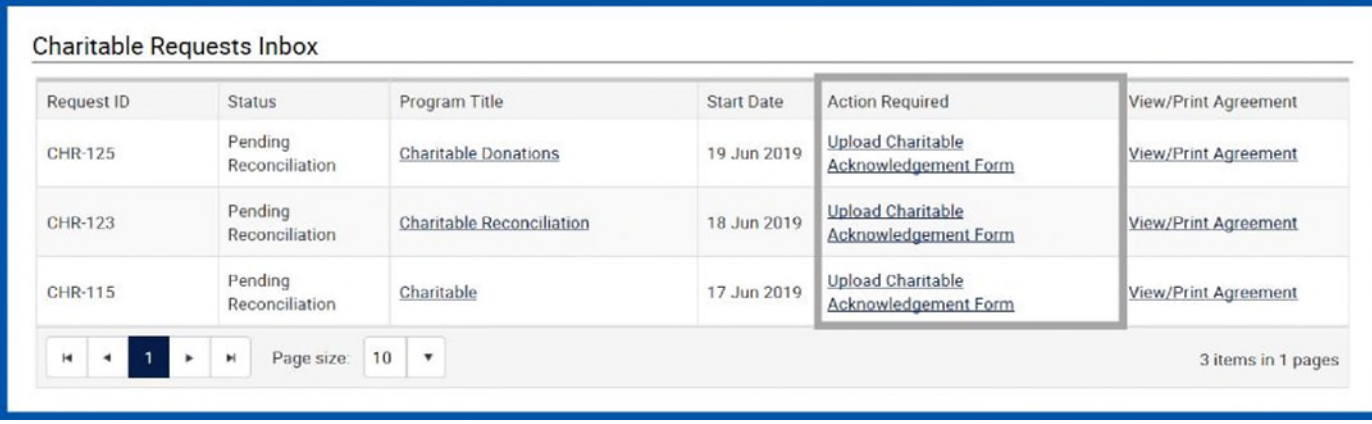

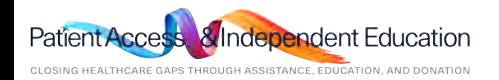

#### 11 *How do I submit reconciliation for a Charitable Donation request?*  Home

*STEP 2. Download "Charitable Acknowledgement Form", complete the form, then upload it.* 

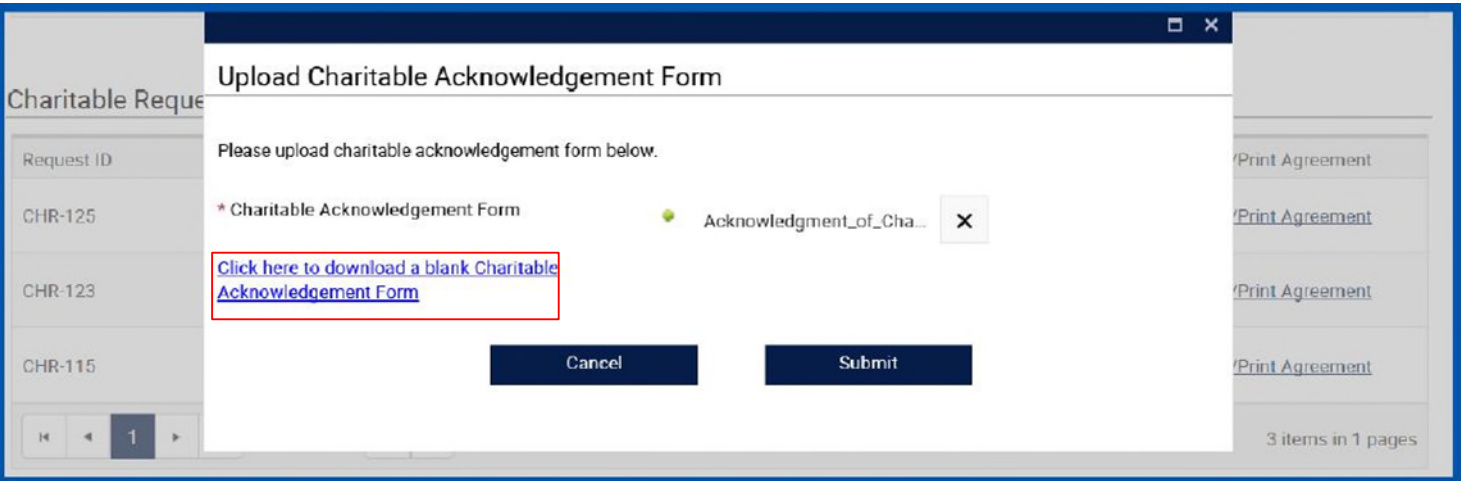

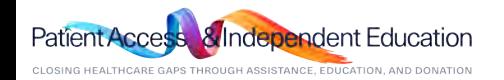

## <span id="page-66-0"></span>*How do I submit reconciliation for a Charitable Donation request?*  Home

*STEP 3. Click "Submit" button to submit the reconciliation.* 

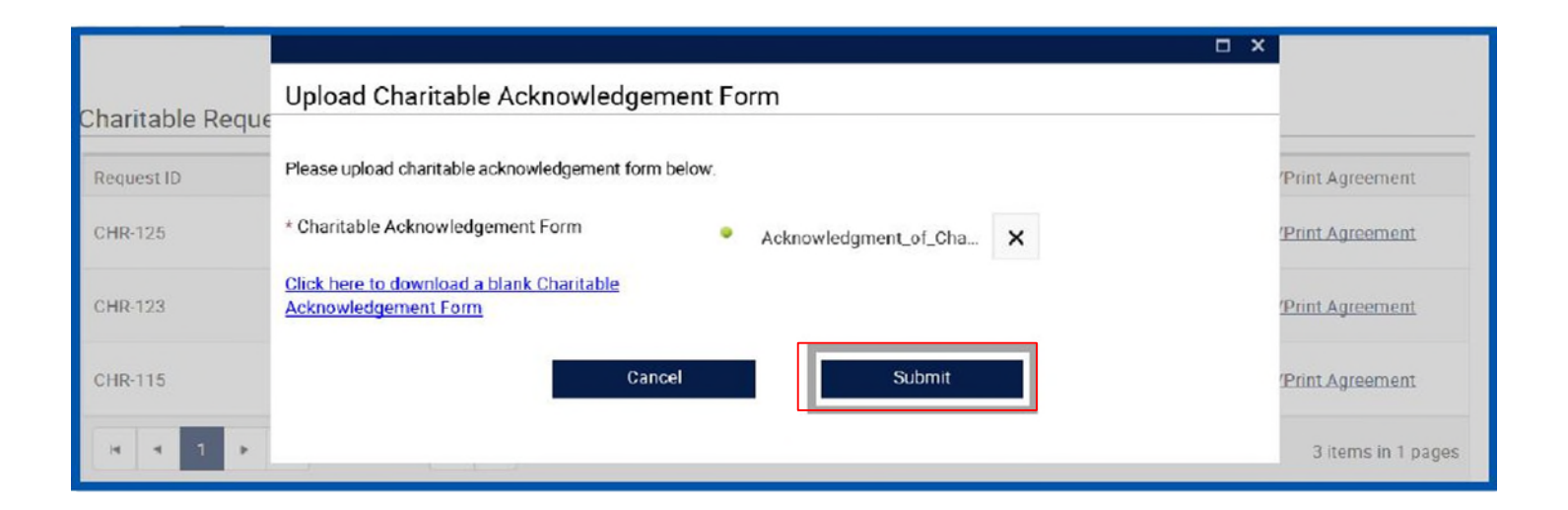

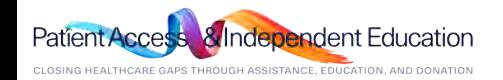

#### п *How do I view/print the Letter of Agreement?*  Home

*STEP 1. After the agreement has been accepted by AbbVie, it is available within the inbox to be viewed and printed as needed. Click "View/Print Agreement" link.* 

*Please Note: Only the Authorized signer will have access to the signed letter of agreement. If a copy needs to be requested. Contact the AbbVie Independent Education Dept and request a copy.*

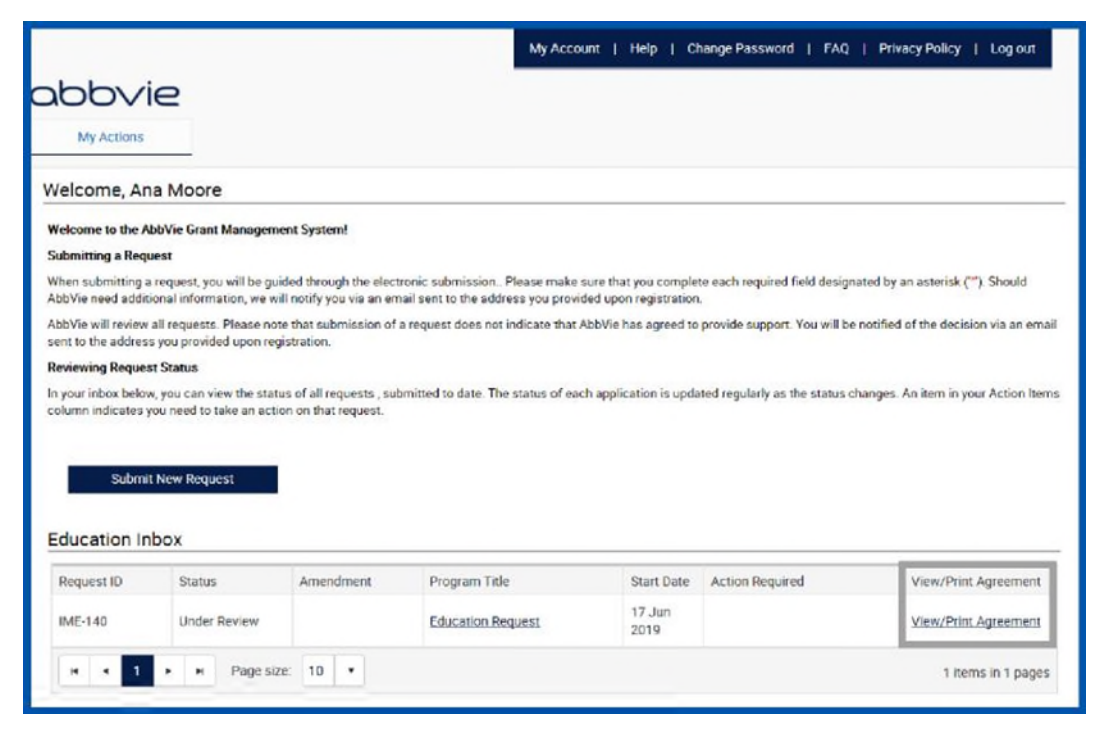

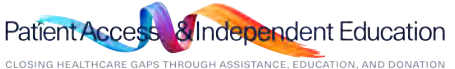

#### *How do I view/print the Letter of Agreement?*  п Home

*STEP 2. A pop up will display with the Letter of Agreement that was signed. The print button is available in the top left corner.* 

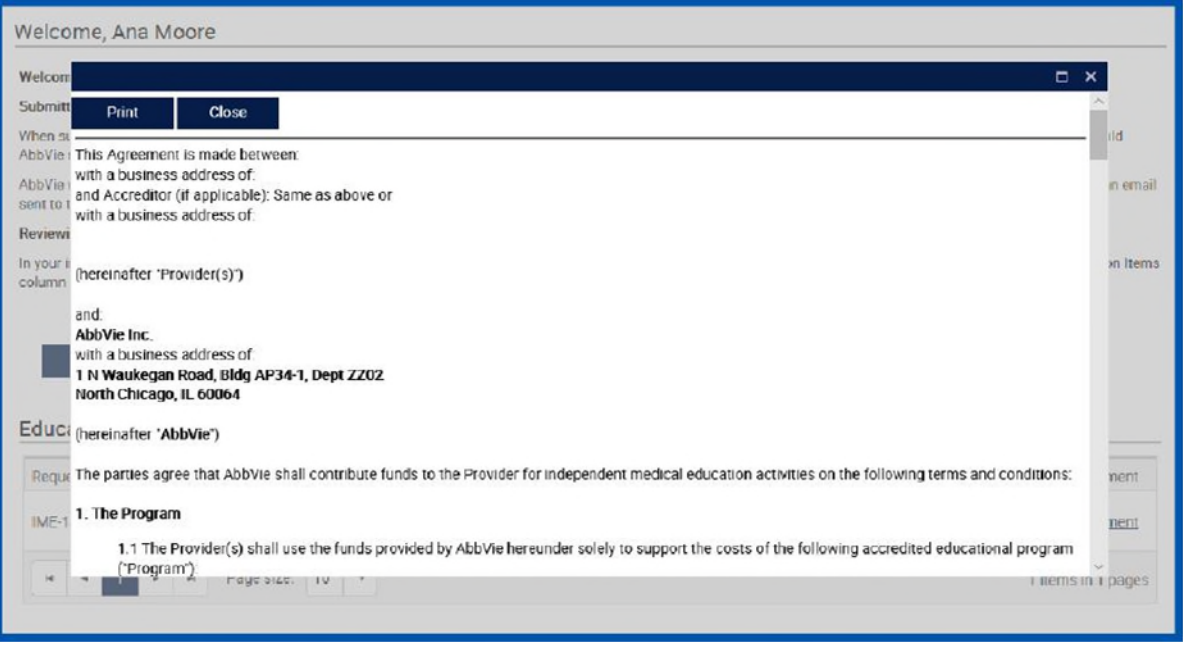

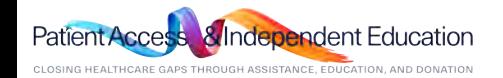

# abbvie

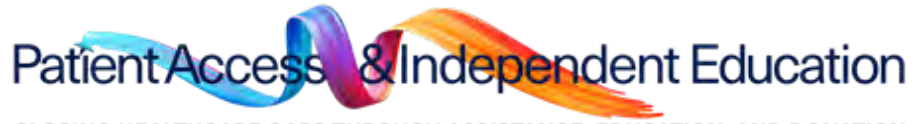

CLOSING HEALTHCARE GAPS THROUGH ASSISTANCE, EDUCATION, AND DONATION

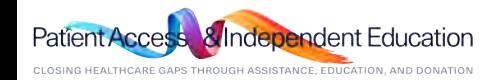